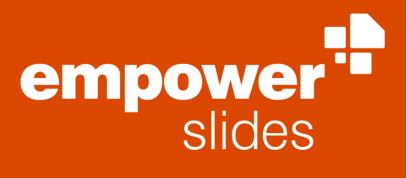

Version 9.0

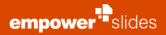

### Table of Contents

| Intro | oducti | on                                        | 1  |
|-------|--------|-------------------------------------------|----|
|       | 1.1    | Advantages of empower <sup>®</sup>        | 1  |
|       | 1.2    | Structure of manual                       | 1  |
|       | 1.3    | Office Design                             | 2  |
| 2     | New    | presentation                              | 3  |
|       | 2.1    | Simplified empower <sup>®</sup> Ribbon    | 4  |
|       | 2.2    | Slide master selection                    | 4  |
|       | 2.3    | Default Master                            | 5  |
|       | 2.4    | Presentation settings                     | 5  |
|       | 2.5    | Master Fields                             | 6  |
|       | 2.6    | Incorporate Logo                          | 7  |
|       | 2.7    | Quick Access Pane                         | 8  |
|       | 2.8    | Using a template                          | 9  |
|       | 2.9    | Text and Colors                           | 11 |
|       | 2.10   | Layout Tools                              | 12 |
|       | 2.11   | Position Painter                          | 19 |
|       | 2.12   | Agenda Editor                             | 20 |
|       | 2.13   | Slide Protection                          | 24 |
|       | 2.14   | Share                                     | 25 |
|       | 2.15   | Language                                  | 26 |
|       | 2.16   | Clean up                                  | 28 |
|       | 2.17   | Check                                     | 29 |
|       | 2.18   | Help & Settings                           | 33 |
| 3     | Slide  | management                                | 34 |
|       | 3.1    | Library (main library)                    | 35 |
|       | 3.2    | Create a folder structure                 | 38 |
|       | 3.3    | Offline folder                            | 39 |
|       | 3.4    | Save in library                           | 40 |
|       | 3.5    | Save settings                             | 43 |
|       | 3.6    | Creating presentations within the library | 44 |
|       | 3.7    | Display of contents                       | 45 |
|       | 3.8    | Permissions                               | 46 |
|       | 3.9    | Search and filter                         | 47 |
|       | 3.10   | Labels                                    | 50 |
|       | 3.11   | Tags                                      | 50 |
|       | 3.12   | Version History                           | 51 |

empower<sup>\*\*</sup>slides

|   | 3.13  | Multilingualism                           | 53 |
|---|-------|-------------------------------------------|----|
|   | 3.14  | Designs                                   | 56 |
|   | 3.15  | empower <sup>®</sup> Sync                 | 57 |
|   | 3.16  | Updates                                   | 58 |
|   | 3.17  | Go To                                     | 58 |
|   | 3.18  | empower Link                              | 59 |
| 4 | Upda  | tes                                       | 60 |
|   | 4.1   | What are updates?                         | 61 |
|   | 4.2   | How are updates created?                  | 61 |
|   | 4.3   | When do I receive an update notification? | 64 |
|   | 4.4   | Update Wizard                             | 64 |
| 5 | Slide | migration                                 | 66 |
|   | 5.1   | General problem                           | 67 |
|   | 5.2   | Convert                                   | 67 |
|   | 5.3   | Apply master                              | 69 |
|   | 5.4   | Change Format                             | 70 |
|   | 5.5   | Design Check                              | 70 |
| 6 | Admi  | nistration                                | 71 |
|   | 6.1   | empower <sup>®</sup> Customizing Settings | 72 |
|   | 6.2   | General                                   | 73 |
|   | 6.3   | Designs                                   | 75 |
|   | 6.4   | Colors                                    | 76 |
|   | 6.5   | Fonts and font sizes                      | 78 |
|   | 6.6   | Corporate Design check                    | 79 |
|   | 6.7   | Consistency Check                         | 80 |
|   | 6.8   | Element language                          | 80 |
|   | 6.9   | Features                                  | 80 |
|   | 6.10  | Spell Checking                            | 82 |
|   | 6.11  | Machine Translation                       | 83 |
|   | 6.12  | Branding                                  | 83 |
|   | 6.13  | CD Admins                                 | 84 |
|   | 6.14  | Status                                    | 85 |
|   | 6.15  | Stamp                                     | 85 |
|   | 6.16  | Customizing of agenda                     | 86 |
|   | 6.17  | Layout of folder structure Best Practice  | 89 |
|   | 6.18  | Send Feedback and Report A Bug            | 90 |
|   | 6.19  | empower <sup>®</sup> bullet function      | 91 |
|   | 6.20  | Ignore item with Design Check             | 93 |

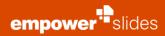

| 6.21 | Set up layout protection | 93 |
|------|--------------------------|----|
| 6.22 | Layout Mapping           | 95 |
| 6.23 | Set up Logo Protection   | 95 |
| 6.24 | Set up Master Fields     | 95 |
| 6.25 | Offline folder           | 97 |
|      |                          |    |

# Introduction

#### 1.1 Advantages of empower<sup>®</sup>

Make enterprise-wide unified PowerPoint content available in your corporate design (in short CD) - empower<sup>®</sup>, our PowerPoint add-in, provides an intelligent slide management system, combined with corporate design tools and efficiency-enhancing features (Figure 1).

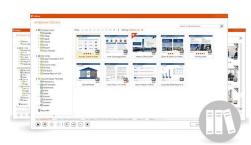

Figure 1: empower® UI

#### 1.2 Structure of manual

Welcome to empower<sup>®</sup>, the add-in for PowerPoint. This manual will help you to understand empower<sup>®</sup> and will guide you along the first steps using empower<sup>®</sup>. If you are already familiar with empower<sup>®</sup>, this manual will aid you as a reference book for your everyday use. All important functions and buttons are explained individually. If you discover a previously unknown button or have ever wondered about the function a particular button has, you will find all answers here.

The manual is structured as follows: The first section serves to provide a basic understanding of empower<sup>®</sup>. Here any individual functions and buttons are explained individually. Functions are not merely explained, but whole processes are elaborated on. For example, it will explain how a master template is used, how to search for presentations within the library or how old slides transferred onto new ones. All instructions are categorized by topic and arranged in chapters.

In both parts, you will find links to other chapters within the text that lead to further information on a particular topic. To follow a link hold Ctrl and click on the link.

#### 1.3 Office Design

empower<sup>®</sup> is connected to the Office Design of your device.

If the Design is set on black, the User Interface of empower adapts automatically to it **(Figure 2)**.

In comparison, you can see in **Figure 3** how the User Interface acts when set to the white theme.

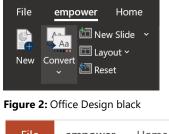

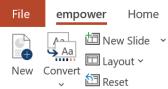

Figure 3: Office Design white

# New

# presentation

#### 2.1 Simplified empower<sup>®</sup> Ribbon

With the help of the simplified empower<sup>®</sup> ribbon, the vast variety of empower<sup>®</sup> Slides features is organized even more clearly. Grouped features ease their usage **(Figure 4).** All familiar features and buttons are still accessible when expanding each dropdown menu.

You can activate und deactivate the simplified empower<sup>®</sup> ribbon via the User Settings in the Quick Access Pane **(Figure 5)**.

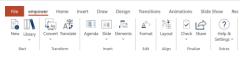

Figure 4: Simplified empower® Ribbon

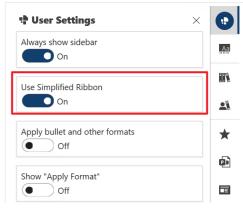

Figure 5: Set up the Quick Access Pane

#### 2.2 Slide master selection

In order to create a new presentation simply start PowerPoint as usual. An empower<sup>®</sup> window will open automatically: Here all slide masters stored in empower<sup>®</sup> are arranged **(Figure 6)**.

Select the slide master you want to use to create your presentation and click on **Create New Presentation**. A new presentation will be created and you can get to work.

The master selection window is a standard setting in empower<sup>®</sup> and ensures that all new presentations will be based on a slide master that has been unlocked by empower<sup>®</sup>. In **Settings** this selection window can be deactivated. However, employees can still create presentations that are not CD compliant.

Master settings offer four other options – Reset layout, intelligent size change, clean layouts and apply slide transitions – they are enabled by default.

#### Please note:

Using the **New** button in the empower<sup>®</sup> Ribbon, you can now select individual slides or presentations from the entire library in addition to master templates.

Additional information on these options can be found in **Chapter 5.3 Apply** master.

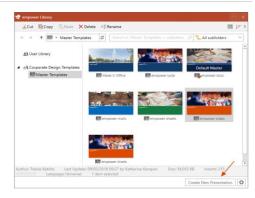

Figure 6: Master selection

#### 2.3 **Default Master**

To avoid having to select a slide master every time you open PowerPoint, your corporate design administrator (in short CD Admin) may set a default master for the whole company (Figure 7) (1). In addition, you can set a master as a **Default Master (2)**.

To do so please open PowerPoint, choose a master template then right click and select **Set as new Default master** option. A presentation with the selected template will now open automatically when you launch PowerPoint.

Should you later want to set a different master as a Default Master or to revert the Default Master please click on **New** in the empower<sup>®</sup> Ribbon. You can make the required changes by right clicking on the template.

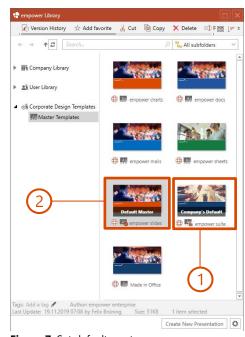

Figure 7: Set default master

#### 2.4 **Presentation settings**

Before you begin to insert content into a presentation you should set the language and the footer of the presentation via **Presentation Settings**. Simply click on the button **Presentation Settings** in the empower<sup>®</sup> Ribbon.

In **Language** you can set the language for the whole presentation with a single click **(Figure 8)**.

Below you set what elements are to be displayed in the **Footer**: date and time, slide number, label, and watermark. Note that regardless of your selection, only the elements defined in the slide master can be displayed on the slides. Click on **OK** to confirm your settings. Please change footer settings exclusively via this button to ensure the correct functionality of footer fields, as well as formatting defined in the master. This will allow the footer of your presentation to be uniform in appearance.

Depending on what master you are using, you may also have further options available such as **Master Fields**, or **Logos**. More information is provided in the following two chapters.

|            | tion Settings                                          |  |
|------------|--------------------------------------------------------|--|
| Language   | English (United States)                                |  |
| Confidenti | ality                                                  |  |
| STRICTLY   | CONFIDENTIAL                                           |  |
|            | nous Mode<br>os on master to work anonymously<br>umber |  |
| Label      |                                                        |  |
|            |                                                        |  |

Figure 8: Presentation Settings

#### 2.5 Master Fields

Master Fields allow fields to be defined in addition to header and footer, in which central information can be entered. This information will then be displayed on every slide of your presentation. This function is only available when the master has been set up accordingly.

#### How Master Fields are set up is explained in Chapter **6.24 Set up Master Fields**.

You can edit master fields by clicking **Presentation Settings** in the empower<sup>®</sup> Ribbon. Depending on how your master fields are set up, you can either select a predefined text, set your own text, or select or deselect a master field via a checkbox. Once you click **OK** the master field will be displayed on every slide of your presentation (**Figure 9**).

| Presentatio                                                                         | on Settings                      |        |  |  |
|-------------------------------------------------------------------------------------|----------------------------------|--------|--|--|
| Presenta                                                                            | tion Settings                    |        |  |  |
| Language                                                                            | Language English (United States) |        |  |  |
| Confidentia                                                                         | lity                             |        |  |  |
| <blank></blank>                                                                     | ,                                | $\sim$ |  |  |
| Hides all logos on master to work anonymously Master field feature 1 New Option 1 V |                                  |        |  |  |
| Slide Number                                                                        |                                  |        |  |  |
| Label                                                                               |                                  |        |  |  |
| Watermark                                                                           |                                  |        |  |  |
|                                                                                     | OK Canc                          | el     |  |  |
|                                                                                     |                                  |        |  |  |

Figure 9: Edit master fields

#### 2.6 Incorporate Logo

The logo function of empower<sup>®</sup> allows you to insert and even change a logo in a fixed location on the master with a single click. This way you can, for example, work with a single master for the whole company, even though you have multiple subsidiaries using different logos in their presentations.

In order to activate the logo function, you are required to save all desired logos in a **Logo Folder** placed in **Pictures** of the empower<sup>®</sup> Library as well as define a logo placeholder in the master.

To save a logo, insert it onto a slide and position it to requirement. Afterward click on **Save in Library**. If you wish to save multiple logos at once, select all logos on the slide and click on **Multiple Objects** in the save dialog. Then select the folder **Logo** on the left under **Pictures (Figure 10)**.

Now change from the empower<sup>®</sup> Ribbon in the PowerPoint menu to the **View** tab and click on **Slide Master**. In slide master view you then add any shape onto the first, large layout (mother layout) via the empower<sup>®</sup> Ribbon (**Figure 11**). This placeholder will allow the activation of the logo function.

Select the shape on the layout and click **Define Logo Placeholder** (in slide master view) (**Figure 12**).

In doing so, the shape will be defined as a logo placeholder and the master is set up for the logo function. Before you upload the master to the empower<sup>®</sup> Library it is advisable to hide the shape by clicking **Hide Logo Placeholder**. Clicking **Show Logo Placeholder** allows you to reveal the shape at any time in order to delete it, should you wish to deactivate the logo function.

To save these changes in the master, you will need to save the master to the empower<sup>®</sup> Library. To do so, click **Save as** in the empower<sup>®</sup> Ribbon. You can now either overwrite the old master in the library or add a new one.

You can now insert the desired logo into the currently opened presentation by clicking **Presentation Settings**. The logo will be inserted on all layouts of the master, in doing so it will also appear in the position on all slides of the presentation in which the logo was uploaded to the library.

#### Please note:

The logo will not be displayed in slides/layouts on which **Hide background** graphics is activated.

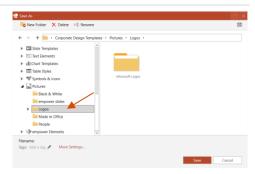

Figure 10: Save a logo in the library

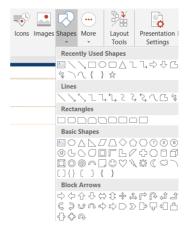

Figure 11: Select a shape as a placeholder

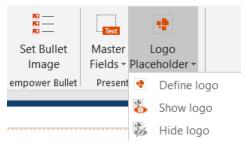

Figure 12: Define shape as logo placeholder

#### 2.7 Quick Access Pane

The Quick Access Pane is located on the right side of the user interface in PowerPoint. It opens when you click **Favorites**, **Slides**, **Text**, **Elements**, **Charts**, **Tables**, **Icons**, or **Images** in the Insert panel, giving you faster access to library folders. The Quick Access Pane also opens when you want to use the **layout tools** or run a **Design** or **Consistency Check**. In the example shown, you can see the quick access for icons (Figure 13).

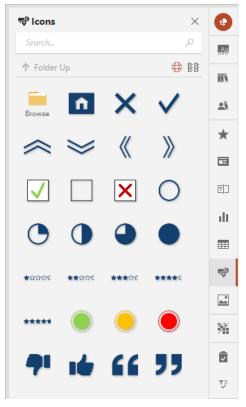

Figure 13: Quick Access Pane

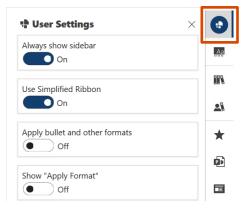

Figure 14: User settings for Quick Access Pane

You also have the option of permanently displaying the Quick Access Pane. To do this, click on **User Settings** at the very top of the Quick Access Pane and then select the **Always show sidebar** option (Figure 14).

You can activate or deactivate the **Simplified Ribbon**. **Apply bullet and other formats** is also an option you can activate via the Toggle button. This function is useful if you want to convert your presentation because more formats from the old presentation, such as text color or bulleting, will be kept if the toggle button is activated. If you activate **Show "Apply Format"**, an overlay will be shown when clicking on an element. Changes to this element can be done quicker.

Using the Quick Access Pane, you can also apply a new master to open slides or the entire presentation right away.

More information on applying the master using the Quick Access Pane, can be found in **Chapter 5.3 Apply master**.

#### 2.8 Using a template

empower<sup>®</sup> enables you to quickly and efficiently create presentations using centrally allocated content. You can find templates for presentations, slides, text boxes, diagrams, tables, symbols, images, videos, SmartArt and Master in the Quick Access Pane, depending on any in-house settings of empower<sup>®</sup>. To fill your slides with content you can use slide templates that have been stored in empower<sup>®</sup>. To do so open the folder **Slides** and select the desired template **(Figure 15)**.

There are two ways to insert a slide in your presentation: If you click on **Insert**, the slide will be used in your presentation and it will adapt to the master of the presentation currently open. You can now fill this slide with the required content.

You are also able to insert the slide using the button **Keep Master**. The slide will then be inserted as it is stored in the database. However, this means that its master may differ from that of your presentation. This may be useful, should you want to implement slides of customers while wanting to retain its original design.

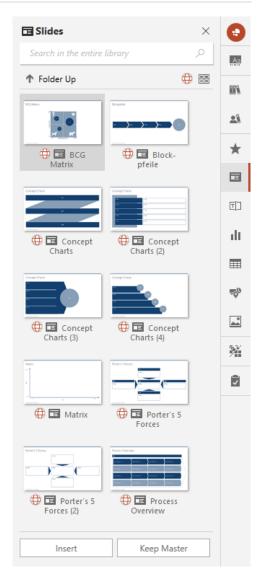

Figure 15: Overview of selected slide templates

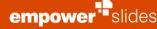

Of course, you are also able to design your own slides. Please click on **New Slide** and select a layout **(Figure 16)**. After this step, you can edit the slide as usual.

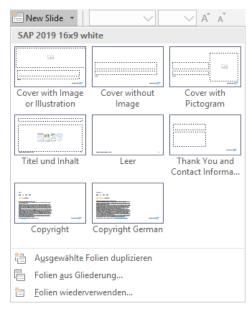

Figure 16: Insert new slides

**Placeholder options** are linked with the template folders in empower<sup>®</sup> (Figure 17). Should you, for example, click on the diagram button, a diagram template folder will open and you can simply insert the appropriate diagram template onto the slide. Similarly, you are also able to use all other placeholder options.

All content in the template folder can, of course, also be inserted independently of any placeholders. In order to do so select the desired item and click **Insert**.

When **inserting images from empower**<sup>®</sup> **into image placeholders** you can set the insertion behavior yourself. In PowerPoint there is a difference between inserting images into a content placeholder in comparison to just an image placeholder: if an image is inserted into an image placeholder, the size of the image adapts to the size of the placeholder. This may result in just a portion of the image being displayed. If an image is inserted into a content placeholder, the whole image is displayed, even if it does not adapt to the size of the placeholder.

| di. |       |
|-----|-------|
|     | <br>Ø |

Figure 17: Different options for placeholders

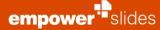

When inserting an image from empower<sup>®</sup> into a content placeholder, the image is automatically adapted to the content placeholder. If you are unhappy with the result, you can click on the grey button the top left of the image, to **Insert image completely** (analogously to the function of the image placeholder) (**Figure 18**).

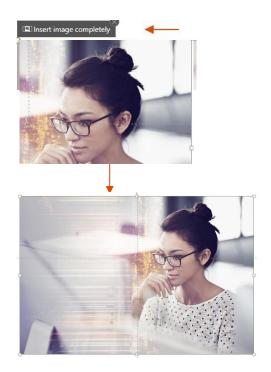

Figure 18: Image after choosing Insert image completely

#### 2.9 Text and Colors

To format text and shapes use the tabs **Text** and **Color** respectively in the empower<sup>®</sup> Ribbon (Figure 19).

The **Text** and **Color** tab in the empower<sup>®</sup> Ribbon looks similar to the tabs **Fonts** and **Paragraph** as they are found in the Start Menu within PowerPoint. In the empower<sup>®</sup> Ribbon they are however linked to empower<sup>®</sup> and are adapted to the corporate design of your company. Here only those fonts, their sizes and colors are made available, that conform to corporate design. Also, line and fill colors have been set.

Should you want to add content to slides you can adjust it using the tabs **Text** and **Color**. Only then can you make sure that all content is conform to your corporate design. The PowerPoint menu that is opened with a right-click on an object only provides standard PowerPoint formatting and is unable to guarantee corporate design conformity.

The **indent buttons (1)** in the empower<sup>®</sup> Ribbon (**Figure 20**) work in exactly the same way as those in the start menu of PowerPoint, however they give you the ability to design bullet points any way you want (images are also possible) and transfer these settings to whole text blocks.

In the **Text** tab, you can find an additional **bullet button (2)** to the standard PowerPoint numbering button. You can identify it by the colored numbering symbol. If you use this button all numbering symbols that have been preset in accordance with the corporate design of your master will be inserted. Again, the standard PowerPoint button only provides standard PowerPoint formatting.

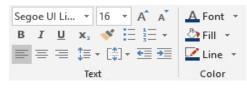

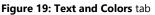

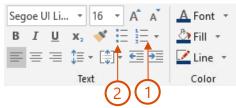

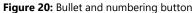

#### 2.10 Layout Tools

The empower<sup>®</sup> **Layout Tools** assist you in uniformly designing your PowerPoint presentations. You will find the Layout Tools either in its own ribbon group in the empower<sup>®</sup> Slides menu, or to the bottom

of the Quick Access Pane. Using the tools, you can easily and accurately align objects on the slides within the so-called **Drawing Area (Figure 21)**.

The **Drawing Area** in the master is defined with a textbox in the master layout. It delineates the area in which a whole multitude of different content can be inserted into the slide – of course, this does not affect header and footer.

A click on **Layout Tools** will open the complete Layout Toolbar on the right **(Figure 22)**.

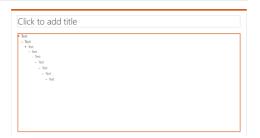

Figure 21: Drawing Area

| Layout<br>Tools                    | Presentation<br>Settings<br>Check | ?<br>Help |  |  |
|------------------------------------|-----------------------------------|-----------|--|--|
| Layout                             | Presentation                      | Help      |  |  |
| Figure 22: Open the Layout Toolbar |                                   |           |  |  |

| Layout Tools                            | ¢×       | 112      |
|-----------------------------------------|----------|----------|
| Size & Position                         |          |          |
| Arrange                                 | Position | <u>.</u> |
| <b>€</b> ∔ <b></b>                      | へ 个 ス    |          |
| युक् 📲 🔟 🖉                              | ← + →    | Ē        |
| 바 좀 않                                   | ⊻ ↓ ↘    |          |
| Resize                                  | Select   |          |
|                                         | M 🗄 🦓    | []]      |
| ÷                                       | 🍬 🖳 🍂    | L        |
|                                         | a 🖷 🖏    | - th     |
| Stretch                                 | Dock     |          |
| ee 🗊 🐯                                  | 2 2 3    |          |
| 111 I I I I I I I I I I I I I I I I I I | ex et et | 700      |
| Position<br>Painter                     |          | *        |

Figure 23: Various Layout Tools

Depending on what elements of the current slide you have selected, you are now able to utilize the functions of the layout tools **(Figure 23)**.

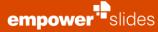

If you wish to access every feature of the layout toolbar directly from the empower<sup>®</sup> Ribbon, please click the **cogwheel** to the top right of the layout tool window. You can individually select groups of tools which will then be displayed in the empower<sup>®</sup> Ribbon (**Figure 24**). You can also select which overlay must be displayed above the shapes by selecting **Apply format**.

If the simplified empower<sup>®</sup> Ribbon is activated, this **cogwheel** is deactivated and the empower<sup>®</sup> Ribbon and custom adjustments cannot be performed.

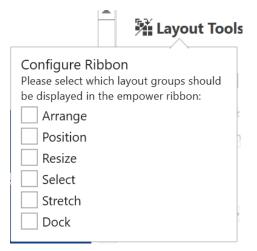

Figure 24: Customize layout toolbar

| Layout Tools                | o × 💽      | ) |
|-----------------------------|------------|---|
| Arrange                     | Position   |   |
| -<br>₽ ₽ ₽                  |            |   |
| <u>□</u> _+ -0[- <u>□]↓</u> | ← + → IN   |   |
| 바~ 출 <mark>5</mark> 1       | ⊻ ↓ \<br>A |   |
| Resize                      | Select .   |   |
|                             | 西西岛        |   |
|                             | ធ្ 🖳 🧟 🗖   |   |
|                             |            |   |
| Stretch                     | Dock       |   |
| €=→ <sup>↑</sup> €=→        |            |   |
|                             |            |   |
| Position<br>Painter         |            |   |
|                             | 70         |   |
| Angles                      | Drawing    |   |
| ⊵ 🖄 >+                      | \ \ @ @    |   |
|                             | 00<br>X    |   |

Figure 25: Tools to align and format slide content

The Layout Tools contain an assortment of tools which align and format slide content **(Figure 25)**. Here you have the possibility to define an object as a **Reference Shape**. This will set which item will serve as a reference point for all other objects.

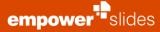

In order to set a reference object, select all elements that you want to be adjusted and then click on the object that you want to use as the reference object. If, for example, you want three elements to be oriented to the left, the **Align Left** button would align all object in line with the left edge of the leftmost object (here dark blue) **(Figure 26)**.

If you wish to set the middle object as the reference object, select all the items, and click on the middle object (here light blue). Then click on the **Align left** under **Arrange** option. All items will align to the left of the reference shape (**Figure 27**).

Figure 26: Objects being aligned with the leftmost object

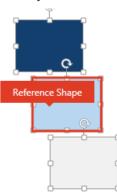

**Figure 27:** Objects being aligned to the reference shape

#### Arrange

All features described in this section refer to native PowerPoint functions with the exception of **Swap Elements**. The buttons **Align Left**, **Align Right**, **Align Top** and **Align Bottom** will align two objects in accordance to the selected option. If only a single element is selected, it will be aligned with the edges of the slide.

**Distribute Horizontally** and **Distribute Vertically** will place objects with reference to the outer objects of a selection. If only a single element is selected, the object will be aligned with the center of the slide.

If you select two elements you can click **Swap Elements** to change each other's position **(Figure 28)**.

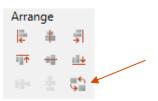

Figure 28: Swap elements

#### Position

With **Position** you are able to align a selected object directly within the Drawing Area (**Figure 29**). This way objects can be aligned to the left, right, top and bottom edge, as well as each corner of the Drawing Area while the button located in the middle moves all selected elements to the middle.

If you did not select any elements on the slide, all freely located elements (excluding placeholders) will automatically align with the selected location.

#### Resize

In the **Resize** section you can adjust the size of selected elements (Figure 30). To do so, select two items and then click on **Same Width**. The elements will now have the same width as the element last selected if no reference shape has been set. Clicking the button multiple times will switch between the resizing in accordance to the different objects. **Same Height** and **Same Size** work in a similar manner.

With **Resize to Align Left**, **Resize to Align Right**, **Resize to Align Top** and **Resize to Align Bottom** you have the ability to adapt the size of two or more elements to then be able to succinctly align them to the left, right, top or bottom.

#### Select

The **Select** section provides native PowerPoint functions to place elements on a slide (Figure 31).

You can group elements as well as reverse a grouping. In addition, you can move elements to the foreground or background or move an element a level up or down. The button to the bottom right will open the PowerPoint selection pane which displays all visible and hidden elements placed on the current slide.

To hide an element simply click on the eye symbol to the right of the element's name **(Figure 32)**. Naturally, invisible elements are also not taken into account by the Design Check.

The selection buttons to the right let you select multiple elements with a single click. **Select same objects** will select all objects of the same type as the currently selected object, e. g. all rectangles, all text boxes, etc. **Select same color** will select all elements that have the same color as the item currently selected.

| Position |     |              |  |
|----------|-----|--------------|--|
| ĸ        | 1   | 7            |  |
| ←        | - - | →            |  |
| 4        | Ψ.  | $\mathbb{N}$ |  |

Figure 29: Adjust an elements position

| Resiz | e |     |
|-------|---|-----|
| ÷ •   | 1 | ÷‡÷ |
| ÷-    | - |     |
| 1     |   |     |

Figure 30: Adjust an elements size

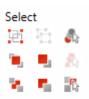

Figure 31: Place elements on a slide

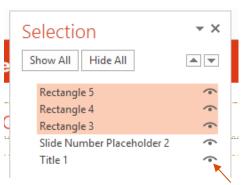

Figure 32: Hide an element

#### Stretch

The **Fit to Width**, **Fit to Height** and **Fit to Area** buttons let you adapt the size of a single or of multiple items to the Drawing Area (**Figure 33**). If you select a single item on a slide, it will be resized with regard to width, height and size of the Drawing Area. If multiple elements are selected, these elements will be arranged in proportion to one another regarding their width, height and the space of the Drawing Area. If no element is selected, all elements on the slide except the placeholder, will be arranged in the Drawing Area. This way, you can distribute elements on a slide accurately with a single click, e.g. when conducting a slide migration.

With a further function, you can arrange objects with the same vertical or horizontal distance between one another. To do so, select the desired elements (a distance can be set between shapes, fields and objects) and either click on **Same Margins Horiz**. or on **Same Margins Vert. (Figure 34)**.

A pop-up window will open in which you can then specify the desired distance between the elements, as well as the area in which these elements are to be distributed (Figure 35). Here you can select between Fit to Selection, Fit to Drawing Area and Do not resize. If you select Fit to Selection, the edge of the outer elements will act as the frame in which all elements will be distributed. This means that the size of elements will be adapted proportionally to accommodate the specified margin.

Select **Fit to Drawing Area** to distribute all selected elements in the drawing area of your slide. Their size be adjusted proportionally on order to arrange the elements with the specified distance between them. You can also select **Do not resize** if you do not wish the size of the elements to be changed; the elements will then be distributed vertically and horizontally on the slide without their size being altered.

The **Multiply Shape** button will create a matrix with any shape. To do so, insert a shape such as a rectangle onto a slide and then click on **Multiply Shape** (Figure 36).

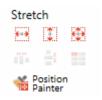

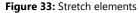

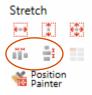

Figure 34: Align distances between objects

| 📲 Same N | Margins between Objects                |        |  |  |  |
|----------|----------------------------------------|--------|--|--|--|
| Same I   | Same Margins between Objects           |        |  |  |  |
| Same Ma  | argins Horizontal                      |        |  |  |  |
| 1        | cm 🗸                                   |        |  |  |  |
| O Fit to | Selection<br>Drawing Area<br>ot resize |        |  |  |  |
|          | ОК                                     | Cancel |  |  |  |

Figure 35: Specify margins between objects

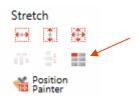

Figure 36: Multiply a shape

A window will open in which you can specify the number of rows and columns **(Figure 37)**. In addition, you can define the horizontal and vertical distance between the elements. Finally, set any of the three options if you wish the element to be multiplied, divided or should fit to the size of drawing area. A click on **OK** will then create the matrix.

The **Position Painter** allows you to transfer the size and position of one element to another, like the format painter function by Microsoft.

More information on the Position Painter can be found in **Chapter 2.11 Position** Painter.

#### Dock

empower<sup>•</sup>slides

With Dock you can align two or more elements with one another **(Figure 38)**. The **Dock Left** button will dock selected elements to the left.

The **Dock Right**, **Dock Top** and **Dock Bottom** buttons all function analogously. The two latter buttons place the elements in accordance to their top or bottom edge, while **Dock Center** and **Dock Middle** place selected elements to the middle of each other.

#### Adjust

This section mainly provides native PowerPoint functions to adjust selected elements on a slide (Figure 39).

#### Angles

The buttons **Rotate left 90°** and **Rotate Right 90°** allow you to rotate your selected elements accordingly. You also have the possibility to flip an element vertically or horizontally along their axis using the **Flip Vertical** or **Flip Horizontal** buttons (Figure 40).

Select an element with rounded edges and click on **Adjust Round Corner** in order to adjust the corners to an angle set in the database (**Figure 41**).

| Multiply Shape                                                       |                 |        | IX |  |
|----------------------------------------------------------------------|-----------------|--------|----|--|
| Multiply Shape                                                       | e               |        |    |  |
| Rows                                                                 | Horizontal Marg | gin    |    |  |
| 2                                                                    | 0,5             | cm 🗸   |    |  |
| Columns                                                              | Vertical Margin |        |    |  |
| 3                                                                    | 0,5             | cm 🗸   |    |  |
| Matrix Size<br>Multiply Shape<br>Divide Shape<br>Fit to Drawing Area |                 |        |    |  |
|                                                                      | OK              | Cancel |    |  |

Figure 37: Specify shapes rows and columns

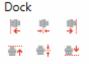

Figure 38: Dock elements with one another

| Adjust |    |                   |         |
|--------|----|-------------------|---------|
| Angl   | es |                   | Drawing |
| 12     | 2  | $\supset \bullet$ | S & G   |
| - Ah.  | 4  |                   | 00      |

Figure 39: Adjust elements on a slide

| djust |          |
|-------|----------|
| Angl  | es       |
|       | <i>.</i> |
| A.    | 4        |

Figure 40: Rotate and flip elements

| Adjust |    |            |  |
|--------|----|------------|--|
| Angl   | es |            |  |
|        |    | >+         |  |
| A.     | 4  | _ <b>_</b> |  |

Figure 41: Adjust an elements corner

This way you can set the angle of round edges and (kinked) arrows (to be found in the empower<sup>®</sup> Ribbon **Shapes** > Block Arrows) to a value defined in the empower<sup>®</sup> database (**Figure 42**).

#### Drawing

empower<sup>••</sup>slides

In this section you have generic PowerPoint tools that allow you to join shapes **(Figure 43)**.

Clicking **Union** will join two selected shapes to a single element. **Combine** has a similar effect but overlapping sections are cut out of the shape. **Fragment** will split selected shapes into multiple shapes that resulted due to overlapping, while **Intersect** leaves only the intersection area of the selected shapes. **Subtract** will cut out the area of the last selected shape placed on another shape.

#### Shape

In the Shape section you will find PowerPoint native tools to manipulate size and properties of text boxes and shapes (Figure 44). Here you can view and set width and height of a selected element. By clicking the chain symbol, you can lock and unlock the aspect ratio of an object. Select **Shrink Text** in order to have the text adapt to the size of the element if it would otherwise protrude over its edges. If **Resize Shape** is selected, the shape will adapt to the size of its contained text. If none of the options is to be activated, you can select **Autofit off**. Finally, you can activate automatic line break by clicking **Wrap Text**.

#### Margins

In this section you are able to directly enter the value of the margins (Figure 45). In addition, you have the possibility to transfer these margins from one element to another – similarly to PowerPoint's format painter. To do so, select an element and click Learn Margin and apply the setting to another element by selecting it and then clicking on **Set Margin**. With **Remove** you can set all margins of a selected element to 0 cm. By clicking on **Default**, you can set the margins to the default margins which are defined in the database.

#### Spacing

The Spacing section contains generic PowerPoint functions to set spacing **(Figure 46)**. In the dropdown menu of **Line Spacing** you can select any of the line spacing options. If you have selected **Exactly**, you can then enter the desired value in **Spacing at**. In **Before** and **After** you can enter the spacing before and after the line.

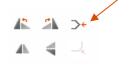

Figure 42: Set angle of edges and arrows

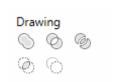

Figure 43: Tools to join shapes

| Shape                  |                                 |
|------------------------|---------------------------------|
| Edit Width             | Edit Height                     |
| 6,2 cm                 | ම 3,55 cm                       |
| Shrink Text            | <ul> <li>Autofit off</li> </ul> |
| Resize Shape           | ✓ Wrap Text                     |
| Figure 44: Set width a | and height of shapes            |

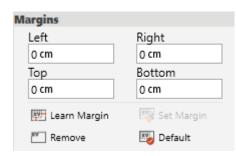

Figure 45: Set specific margins

| Line Spacing  |
|---------------|
| Single $\vee$ |
| Spacing at    |
| 1             |
|               |

Figure 46: Set spacing between lines

#### 2.11 Position Painter

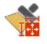

**Position Painter** is a layout tool that – similarly to Microsoft's format painter – enables the transfer of position and size parameters onto other objects.

If you want to adapt an item to a reference object, all you have to do is select the reference object and then click the **Position Painter** button. A menu will pop open **(Figure 47)**.

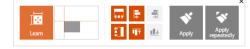

Figure 47: Position Painter menu

The **Position Painter** now has stored the parameters of width, height, and orientation left, right, top or bottom.

You can now select what parameter you wish to apply to a different object. The selected parameters are then marked in color. If the item is to have exactly the same size and orientation as the reference object, simply select the parameters of width, height, from the left and the top. All you have to do now is select your item and click **Apply**, and your item will be matched to the reference object.

Let us stick to this example. Select the reference object and click the **Apply Position** button. In the pop-up menu, select only the width. Then select the object and click on **Apply**. This object now has the same width as the reference object.

Of course, you are also able to adjust further items. To do so select the respective items and again click **Apply**. All parameters of the reference object remain saved until you save the parameters of a different item by clicking on **Learn** or after you close the tool.

If you require different items on different slides to all assume the same position you can achieve this by clicking on **Apply repeatedly (Figure 48)**. Similar to the double click on the format brush you are also able to apply saved parameters directly to objects by selecting them.

Adjusting images using the **Position Painter** bears the risk that they distort. For this reason, height and width of an image are adjusted consecutively rather than simultaneously. After this step, both variables can be applied, however in most cases this leads to a distortion of the image.

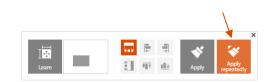

Figure 48: Assign the same position to multiple elements

#### 2.12 Agenda Editor

E 1

The **Agenda** Editor assists you in creating agenda and chapter pages that provide your presentation necessary structure. In order to create an agenda, simply click on the **Agenda** button in the empower<sup>®</sup> Ribbon (**Figure 49**).

| Agenda | Favorites |
|--------|-----------|
|        |           |

#### Figure 49: Create agenda

After you have launched the Agenda Editor you can select one of the available agenda layouts and then begin to type your agenda points into your agenda. By pressing **Enter** you can add them to the list at the bottom **(Figure 50)**.

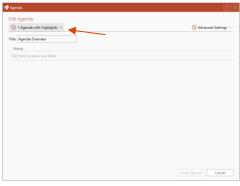

Figure 50: Select agenda layout

Depending on how many layouts have been provided by your corporate design administrator, they can be selected in **Layout (Figure 51)**. If such a layout has been set up accordingly you can enter and display additional information such as duration and speaker.

Furthermore, agenda points can be converted to sub items by moving the outline level of an item right or left **(Figure 52)**. To do so, simply hover over the desired item to reveal the controls. The agenda offers a maximum of three levels: main item, sub item, as well as a further sub level (subject to activation of the feature of the agenda as well as availability in the selected template).

#### 🖶 Agenda Edit Agenda 4 Agenda with Details $\, \, \smallsetminus \,$ 0 Default Agenda 1 Agenda with Highlights 3 Agenda with Two Columns Duration 3 Agenda with Two Columns NEW 1 min 4 Agenda with Details 2 mins 5 Agenda with Timetable 30 mins 3.1 empower slides 3.2 empower charts 3.3 empower docs

Figure 51: Agenda Layouts

3.4 empower mails

| Edit Agenda            | _        |             | 🔅 Adv | anced Settings $\vee$ |
|------------------------|----------|-------------|-------|-----------------------|
| Title: Agenda          |          |             |       |                       |
| Name                   | Duration | Speaker     |       |                       |
| 1 Introduction         | 1 min    | Mr. Smith   |       |                       |
| 2 About Made in Office | 2 mins   | Mr. Kuhnert |       |                       |
| 3 The empower suite    | 30 mins  | Mr. Brüning |       |                       |
| 3.1 empower slides     |          |             |       | →≡ ↑ ↓   X            |
| 3.2 empower charts     |          |             |       |                       |
|                        |          |             |       |                       |
|                        |          |             |       |                       |
|                        |          |             |       |                       |

Figure 52: Convert agenda points to sub items

To change the order of items you can simply do so via drag & drop. You can also use the labelled button to the right (Figure 53).

point. In order to navigate in between points just use the arrow key for up and down.

It is also possible to indent and move items with the keyboard. To do so keep Ctrl pressed and use the arrow key for left and right in order to move the levels. Press Ctrl and the arrow keys for up and down to move an agenda

To delete an existing agenda point, click on the button Delete on the far right (Figure 54). empower<sup>®</sup> will then ask if sub items and their corresponding slides are also to be deleted.

Please note:

The deletion of chapters and their corresponding slides cannot be reversed.

After you have entered all agenda points, you can implement a multitude of additional settings. Your corporate design administrator may have already activated or deactivated options for your template, however you can make changes by clicking Advanced Settings (Figure 55).

# ⊜ | ←≣ →≣

🕂 Agenda Edit Agenda 🌍 4 Agenda with Details 🗸 Advanced Settings Title: Agenda Name Duration 1 Introduction Mr. Smith 1 min 2 About Made in Office 2 mins Mr. Kuhner 3 The empower suite 30 mins Mr. Brüning 3.1 empower slides 3.2 empower charts 3.3 empower docs

Figure 55: Accessing advanced agenda settings

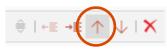

Figure 53: Change order of items

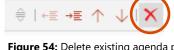

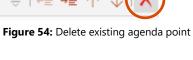

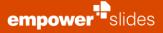

A tip for experts:

After you have entered all the desired agenda items, you can still change several agenda settings **(Figure 56)**.

You can add an **Overview slide** to display all agenda items in an overview **(1)** which will be automatically inserted before the single agenda slides in your presentation. **Divider slides** are single agenda slides that are inserted in between your presentation slides before a main item. This option is selected by default. **Divider slides for sub items** are single agenda slides that are inserted between your presentation slides not only before a main item, but also before a sub item.

If **Only show corresponding level 1 item** is activated **(2)**, only the current level 1 is displayed for subitems. All other level 1 items are not visible on these pages. If **Always show level 2 sub items** is activated, the level 2 sub items will be displayed on each agenda page. If **Always show level 3 sub items** is activated, the level 3 sub items will be displayed on each agenda page.

**Elements (3)** allows you to select a bar with chapter headers for improved overview of the content slides or the navigation bar for direct navigation between the individual agenda items while in presentation view, depending on whether this function has been activated. In addition, you may select to have the page numbers displayed with the agenda items if this function has been activated.

If you have activated automatic updating in the **Settings (4)**, all page numbers, the navigation, as well as the chapter headers will be automatically adapted or updated once new slides are inserted or copied to the presentation, or when old slides are removed. If **Create Sections** is activated, your presentation will be divided into native PowerPoint sections in accordance to the main items of your agenda. If you select the option **Avoid consecutively highlighted slides**, agenda slides will not be shown in the presentation if another agenda slides will directly follow without content slides between.

If your agenda contains too many items to fit on a single slide, your complete agenda can either be shrunk to fit onto a single slide, or be spread on multiple slides in order to prevent the agenda to extend beyond its allocated area **(5)**.

Once you have made the desired settings, you can click on **Create Agenda** and empower<sup>®</sup> will automatically create the agenda slides of your presentation **(Figure 57)**.

| 🔅 Advanced Settings 🗠                                                                                               |   |
|----------------------------------------------------------------------------------------------------|---|
| Agenda slides<br>✓ Overview slide<br>✓ Divider slides<br>✓ Divider slides for sub items                             | 1 |
| Sub items<br>Only show corresponding level 1 item<br>Always show level 2 sub items<br>Always show level 3 sub items | 2 |
| Elements<br>Chapter reference<br>Navigation<br>Slide numbers                                                        | 3 |
| Settings           Automatic update           Create sections           Avoid consecutively highlighted slides      | 4 |
| On overflow<br>Fit to slide<br>Split into multiple slides                                                           | 5 |

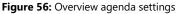

|    | Create Agenda   | Cancel  | ]     |
|----|-----------------|---------|-------|
| Aa | enda Overview   |         |       |
| .9 |                 |         |       |
| 1  | Topic 1         | 10 mins | Mr. X |
| 2  | Topic 2         | 15 mins | Mr. X |
|    | 2.1 Sub topic 1 |         |       |
|    | 2.2 Subtopic 2  |         |       |
| 3  | Topic 3         | 20 mins | Mr. Y |
| 4  | Topic 4         | 5 mins  | Mr. Y |

Figure 57: Automatically create agenda

You can move these slides within the presentation as desired, as well as add further content slides between them. Chapter headers and the navigation are automatically inserted into all agenda slides. The **Chapter headers** display the complete path of the current agenda item, incl. all of its levels (**Figure 58**).

empower<sup>••</sup>slides

The **Navigation** displays all agenda items of the fist level and highlights it. This way you know exactly at what position you are in your presentation.

In presentation mode you have the ability to use the navigation to jump to any agenda item of your presentation. The items are also linked on your agenda slides to allow you to jump to any agenda item with a single mouse click.

If you wish to make changes to your agenda, please do so using the Agenda Editor. Simply click on your agenda in the presentation and select **Edit Agenda (Figure 59)**.

## Alternatively, you can make changes to your agenda via the Agenda Editor by clicking on the **Agenda** Button in the empower<sup>®</sup> Ribbon (**Figure 60**).

Once you have made the required changes empower<sup>®</sup> will automatically adapt the agenda slides. Even though they are in fact native PowerPoint slides, you should never make changes to them manually, as these changes would then be unable to be detected by the Agenda Editor. This will then result in e. g. chapter headers or the navigation not being updated. The Agenda Editor makes these changes for you – even if you change the order of two agenda items, your presentation will always be updated to reflect this change: the agenda slides will be moved together with all of their content pages. 2 Topic 2 Figure 59: Edit the agenda

Topic 1

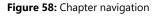

🖋 Edit Agenda

1

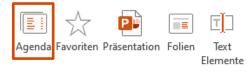

Figure 60: Open agenda

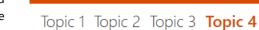

#### 2.13 Slide Protection

**Slide Protection** allows you to protect selected slides or your whole presentation against unauthorized or unintentional editing. You can access slide protection by right clicking a slide and selecting **Slide Protection** to the bottom of the context menu (**Figure 61**).

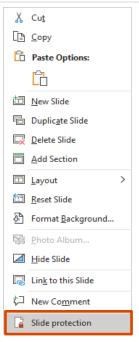

Figure 61: Slide protection from context menu

You have the option to either lock selected slides or the whole presentation. In addition, you can choose to set a password, or lock the slides without one **(Figure 62)**. In addition, you have the option to protect charts from being altered by another party. As soon as you toggle the corresponding option, the chart will be converted into an image.

#### **Please Note:**

Once you have protected a chart from later alterations, this setting cannot be reverted. Therefore, it is advisable to save the presentation or slide to your user library beforehand.

You have the same options for Slide Protection via the button Share.

To deactivate the slide protection, click on **Slide protection** again and enter your chosen password once **(Figure 63)**.

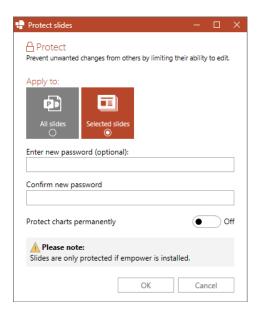

#### Figure 62: Options for slide protection

| 🕂 Unprotect slides                                                                                              | ×      |
|----------------------------------------------------------------------------------------------------|--------|
| <b>Construct</b><br>At least one slide is protected.<br>Please enter the matching password to clear the protect | on.    |
| Apply to:                                                                                                    |        |
| Password:                                                                                                    |        |
| OK                                                                                                    | Cancel |

Figure 63: Deactivate Slide protection

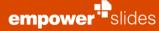

#### 2.14 Share

The function **Share** allows you to send single slides or a whole presentation to a recipient or to save them on your hard disk as PDF or PPTX. In the open presentation, select one or more slides you want to send and click on **Share** (Figure 64).

An empower<sup>®</sup> dialogue box will open (Figure 65). Here you have the possibility to adapt the file name if needed. You can also determine if you want to send the **Selected slides** or **All**.

Finally, select one or more file formats you want the file to be sent or saved as. Depending on which version of Microsoft Office you can choose from **PPTX**, **PDF** and **Slide notes as PDF**.

If you select a PowerPoint format, you have the additional option to toggle on **Slide Protection**. You can now go ahead, and either set a password, or lock the slides without one.

#### More details on Slide Protection can be found in Chapter 2.13 Slide Protection.

Then click **Save As** to select the location for the file on your hard disk. Click on **New Mail** to send the file. empower<sup>®</sup> will then open a new e-mail window of your e-mail program (Outlook or Lotus Notes). You only have to specify the recipient and can then send the e-mail directly.

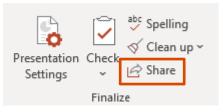

Figure 64: Share presentation or slides

| Share Slides                                                         | ×                     |  |  |
|----------------------------------------------------------------------|-----------------------|--|--|
| Share Slides                                                         |                       |  |  |
| Filename:                                                            |                       |  |  |
| Presentation1                                                        |                       |  |  |
| Which slides would you like to sha                                   | ire:                  |  |  |
| All Selected slides                                                  |                       |  |  |
| Choose your file format(s):                                          |                       |  |  |
| PowerPoint<br>(.ppbx)<br>I I I I I I I I I I I I I I I I I I I       | Slide notes as<br>PDF |  |  |
| Protect slides                                                       | Yes                   |  |  |
| Enter new password (optional):                                       |                       |  |  |
|                                                                      |                       |  |  |
| Confirm new password                                                 |                       |  |  |
|                                                                      |                       |  |  |
| Protect charts permanently                                           | • Off                 |  |  |
| A Please note:<br>Slides are only protected if empower is installed. |                       |  |  |
| Save As                                                              | New Mail Cancel       |  |  |
| Save As                                                              | New Mail Cancel       |  |  |

Figure 65: Share options

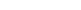

## empower<sup>••</sup>slides

#### 2.15 Language

Clicking on Spelling will open a menu that will enable you to change the spellcheck for your presentation or selected slides at a click of a button (Figure **66)**.

Especially when presentations consist of several different languages, it is very helpful to be able to centrally adjust spellchecking.

Select the required language and click Selected slides in order to apply the spellcheck to the selected slides, or click on **Presentation** to apply this setting to the whole presentation. If the text includes multiple languages, then activate the Check spelling language of every character (Figure 67). Because this function can take much longer, it makes only sense to activate it, if a textbox contains multiple languages.

You can also have selected slides translated into one of the available target languages via the DeepL<sup>1</sup> translator. The fees incurred for the translation of DeepL are paid directly to DeepL. In order to translate content, select the desired slide(s) and click Translate in the empower® Ribbon (Figure 68).

<sup>abc</sup> Spelling ΑJ 🔨 Clean up י

Cancel

Check spe Please only a longer. • Off

Please note: In order to integrate DeepL into empower<sup>®</sup> Slides, you need a DeepL APIkey, which you can directly purchase via DeepL.

Spelling Clean up Presentation Check 🛱 Share Settings Finalize Figure 66: Change language settings

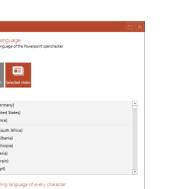

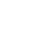

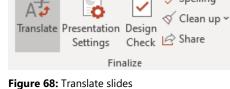

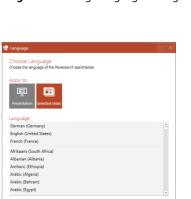

Figure 67: Apply language settings

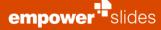

Now a window opens where you can select the desired translation language.

In addition, you have further Translation options. If you select the option **Use translations from library**, in case of an existing translation group the existing translation from the library will be used instead of the machine translation by DeepL. If you select the option **Mark slides translated with DeepL**, slides translated by DeepL will be marked with a post-it. If you select the option **Keep original slides**, the original slides will not be replaced but the translated slides will be added.

After that, clicking **OK** completes the process **(Figure 69)** and texts located on the slides will be translated and duplicated, if the option **Keep original slides** has been selected.

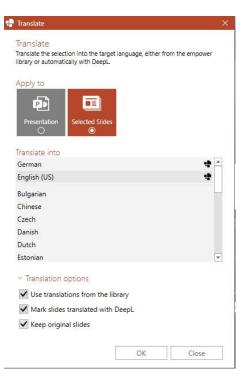

Figure 69: Choose translation language and translation options

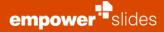

#### 2.16 Clean up

**Clean up** offers a selection of small tools to prepare a presentation to be sent or saved locally **(Figure 70)**:

- Slide protection
- Layout cleaner
- Remove animations
- Remove notes and comments
- Pack & Go.

**Slide protection** enables you to protect your presentation or selected slides with an optional password.

#### You can find further information on this topic in Chapter 2.13 Slide Protection.

**Layout cleaner** allows you to remove layouts that are no longer required with a single click, e. g. layouts that are surplus to requirement after a slide migration to a new master.

You can find further information on this topic in **Chapter 5.3 Apply master**.

**Remove animations** completely removes all animations from your presentation. This concerns not only animations on the slides but also transitions between slides.

**Remove notes and comments** deletes all notes and comments on the slides of the complete presentation.

**Pack & Go** enables you to copy all files of the current presentation in a local folder on your computer, a USB drive or a CD. This function is especially practical if you want to copy your presentation onto a different medium and you want content such as videos to be also copied to the folder.

| Presentation Check | <sup>abç</sup> Spelling<br>√ Clean up ∽ |
|--------------------|-----------------------------------------|
| Settings ~         | Slide Protection                        |
| Finaliz            | 🗔 Layout Cleaner                        |
|                    | ≅ 🦕 Remove Animations                   |
|                    | □→ Remove Notes and Comments            |
|                    | 😥 Pack & Go                             |

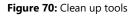

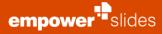

#### 2.17 Check

In the **Finalize** section you will find the **Check** button. Behind this button you will find the **Design Check**, the **Consistency Check**, the **Spell Check** and the option **View Document Properties (Figure 71)**.

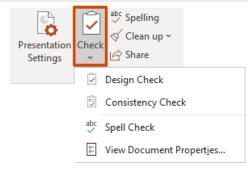

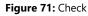

Presentation Settings Presentation Settings Presentation Setting Presentation Setting Presentation Setting Presentation Setting Presentation Setting Presentation Setting Presentation Setting Presentation Setting Presentation Setting Presentation Presentation Presentatio

Figure 72: Run a Design Check

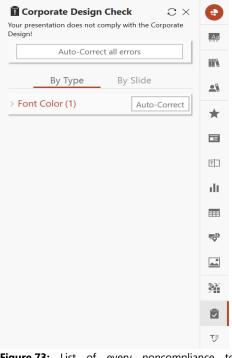

**Figure 73:** List of every noncompliance to corporate design

**Design Check** inspects your entire presentation to ensure that it is brand compliant. To run the feature, simply click the **Check** button and then select **Design Check (Figure 72)**.

**Design Check** can also be accessed in the Quick access bar. It lists every error in adhering to the corporate design on the right-hand side (**Figure 73**). The Design Check also inspects each slide to determine compliance to the design affiliated with the current master. If the current master of the slide is not conntected to any design, all designs saved in empower<sup>®</sup> will be used for the insepction.

Here, font colors, fillers, and fonts are inspected in their compliance to corporate design. In addition, empower<sup>®</sup> checks the current master template if font colors, fill colors, line colors, font sizes, and fonts are used in accordance to corporate design guidelines. In addition, the Design Check also inspects if numbering items and bullets used in the presentation conform to those defined in the master and if their color matches the prescribed font color defined in the corporate design guidelines. If content on the slides extends into the logo protection area or outside placeholders, these errors will also be listed. Title placeholders are inspected separately of their color, font, font size, and position comply with the presets of the master.

Each error in adhering to the corporate design is listed by category. Here, you have the possibility to display design errors by slide, or for the complete presentation (**Figure 74**).

This way you instantly see which fonts are wrong and where your presentation contains fonts in the wrong color. Once you click on an entry, empower<sup>®</sup> automatically selects the slide and the element containing the error. Similar errors are grouped; this way you can instantly correct a whole batch of errors with a single click on. To do so, click on the **X** in the header and select the correct font, then click **Apply (Figure 75)**.

If slides contain elements that lie over the logo protection area, Design Check will list these errors. A click on the entry will select the erroneous elements after which you can move them to their approved position. Wrong numbering items and bullets can be corrected by selecting the approved symbol from the drop-down list. Here, all bullets are listed that have been approved in the master **(Figure 76)**.

If there are title placeholder errors you can quickly correct the titles in their use of fonts, font colors, font size, and the position of the title placeholder via **Auto-Correct (Figure 77)**.

The Auto-Correction can also be used for errors in font, font color, and font size if you do not wish to correct each error individually. When correcting colors, empower<sup>®</sup> automatically selects the approved color of your corporate design that is closest to the flagged color. When correcting font sizes, empower<sup>®</sup> selects the next size value up or down from the flagged size value to set a font size that has been approved by corporate design. The same is also performed for fonts. You can initiate Auto-Correct for each category individually, or click on **Auto-Correct all errors**, to bulk correct all corporate design errors (**Figure 78**).

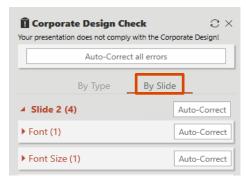

#### Figure 74: List of noncompliance by slide

| Font Color (1)                                              | Auto-Correct |
|-------------------------------------------------------------|--------------|
| <ul> <li>✓ (112/48/160)</li> <li>✓ Plain Textbox</li> </ul> |              |
| Replace with:                                               | ~ Apply      |

Figure 75: Choose which noncompliance to correct

| <ul> <li>Bullet (1)</li> </ul>                          | Auto-Correct |
|---------------------------------------------------------|--------------|
| <ul> <li>✓ Bullet •</li> <li>✓ Plain Textbox</li> </ul> |              |
| Replace with:                                           | ~ Apply      |

Figure 76: Choose what bullets should be replaced with

| Title Placeholder (1)                             | Auto-Correct |
|---------------------------------------------------|--------------|
| <ul> <li>Presentation</li> <li>Title 2</li> </ul> | 1            |

#### Figure 77: Auto-correct title placeholders

| 🗓 Corporate Design Check                              | с×        |
|-------------------------------------------------------|-----------|
| Your presentation does not comply with the<br>Design! | Corporate |
| Auto-Correct all errors                               |           |

Figure 78: Correct all errors at once

Once all errors listed have been corrected, you will receive a notification that the Design Check has successfully inspected your presentation to ensure corporate design conformity (Figure 79).

The Consistency Check inspects your presentation for corporate wording errors, incorrect hyphenation, multiple spaces and other inconsistencies and automatically corrects them. To run the feature, simply click the Check button and then select Consistency Check (Figure 80).

This presentation complies with the Corporate Design!

Figure 79: Confirmation of compliance with the Corporate Design

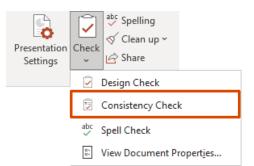

с×

consistency

÷

Aa

RRA.

2

 $\star$ 

Ē

ΞD

dt.

===

70

\*

X

7

Ţ,≣

Figure 80: Run a Consistency Check

| On the right side, the Consistency Check lists all errors in adherence to the consistency rules (Figure 81). The Consistency Check sorts the errors according to the type of error and gives you the information on which slide each                                                                                                    | Consistency Check     C     Your presentation does not comply with the consistence     rules!                                                                                                    |
|----------------------------------------------------------------------------------------------------|----------------------------------------------------------------------------------------------------|
| noncompliance is located. If you click on an error, you will jump to the slide of                                                                                                    | Auto-correct all errors                                                                                                    |
| the said error. You can correct spacing and wording errors individually by selecting the specific error and clicking <b>Correct</b> or grouped by error type by clicking on <b>Auto-correct</b> next to the error type. You also have the option to automatically correct all errors of all error types. To do this, simply click on <b>Auto-correct all errors</b> . Excluded from auto-correction are bracket errors. An example of a bracket error would be an open but not closed bracket. Here you must determine yourself where the bracket should be closed. Clicking on | <ul> <li>Spaces (2)</li> <li>Auto-correct</li> <li>Presentation         <ul> <li>Slide 2 - Content Placeholder 4</li> <li>Slide 3 - Content Placeholder 4</li> </ul> </li> <li>Correct</li> </ul> |
| <b>Information</b> next to the error type bracket will explain exactly how to fix the error.                                                                                                    | <ul> <li>Brackets (1) Information</li> <li>Presentation</li> <li>Slide 2 - Content Placeholder 4</li> <li>Wording (1) Auto-correct</li> </ul>                                                     |

If you have corrected all the items in the list or there was no noncompliance, the Consistency Check will show you accordingly that there are no (more) errors (Figure 82).

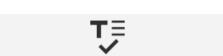

Figure 81: List of every noncompliance with

empower®

consistency rules

Slide 4 - Empower

Your presentation complies with the consistency rules!

Figure 82: Confirmation of compliance with the consistency rules

The **Spell Check** quickly checks your presentation for spelling errors. To run the feature, just click on the **Check** button and select **Spell Check** afterwards (**Figure 83**).

The Spell Check opens on the right side. At the top you will be presented with the misspelled word. You now have the option to ignore the error, add the word to the dictionary or change the word. If you want to ignore the error, you can either click **Ignore Once** or **Ignore All**. The **Ignore Once** option ensures that the specific error is ignored once. If you choose **Ignore All** instead, all errors involving the shown word will be ignored. Clicking on **Add** will add the word to the dictionary and all errors related to the shown word disappear. Clicking **Change** will change the shown word to the selected improvement suggestion. Clicking **Change All** will change all the same errors to the selected enhancement suggestion. After you have decided about one error, the next one will be presented to you (**Figure 84**).

You can optionally change the language of the Spell Check in the bottom right. To do this, click on the field and select a different language from the list that **(Figure 85)**.

If all errors have been fixed or there were no errors, you will be notified that the spell check has been completed **(Figure 86)**.

You can access the **View Document Properties** option by clicking the **Check** button and then selecting the option (**Figure 87**). Here you can get additional information in the sections General, Summary, Statistics, Contents and Custom, such as the location and size of the file, the number of versions, the total editing time and the fonts and font sizes used. Moreover, you can add and retrieve additional information yourself, such as subject, company, keywords or comments and more.

# Presentation Settings Image: Check Check Ch

#### Figure 83: Run a Spell Check

| Spelling                    | * | × |
|-----------------------------|---|---|
| Pleaze                      |   |   |
| Ignore Once Ignore All Add  |   |   |
| Please                      |   |   |
|                             |   |   |
|                             |   |   |
|                             |   |   |
| Change Change A <u>I</u> I  |   |   |
|                             |   |   |
| Please 🔹                    |   |   |
| <ul> <li>Satisfy</li> </ul> |   |   |
| • Like                      |   |   |
| Gratify                     |   |   |

Figure 84: Spell Check

| English (United States) | - |
|-------------------------|---|
|                         |   |
|                         |   |

Figure 85: Change Spell Check language

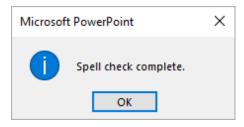

Figure 86: Spell Check completed

| Presentation<br>Settings | Check    | <sup>abc</sup> Spelling<br>√ Clean up <del>~</del><br>⊡ Share |
|--------------------------|----------|---------------------------------------------------------------|
|                          | <b>i</b> | Design Check                                                  |
|                          | Ê,       | Consistency Check                                             |
|                          | abc      | Spell Check                                                   |
|                          | :        | View Document Propert <u>i</u> es                             |

Figure 87: View Document Properties

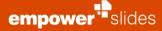

#### 2.18 Help & Settings

In the empower<sup>®</sup> Ribbon you have the possibility to initiate various processes via Help & Settings (Figure 88).

You can go to the **Help Center** to look up topics you are unsure about. There is also the possibility to watch tutorials on how to use single features via **Tutorial Videos**, which have been recorded by our team. If you click on **Send Feedback**, an Outlook window opens where you can send your feedback by e-mail to empower<sup>®</sup>. If you click on **Report A Bug**, a window opens in your default Internet browser. There you have to enter various information about yourself, as well as the bug you want to report. This is for the support of empower<sup>®</sup> so that they can respond to it in the best possible way. Under **Slides User Settings**, the Quick Access Pane opens, in which you can change your user settings,

#### You can find further information on this topic in **Chapter 2.7 Quick Access Pane**.

Under **About empower Slides**, a pop-up window opens up again where you can see the products you are using empower<sup>®</sup>. In addition, information about the current user and the empower<sup>®</sup> version on the computer is stored here.

#### Please note:

User with administrator rights have an additional button available under Help & Settings called **Settings**. If you work as an administrator in your company, read also **Chapter 6 Administration**.

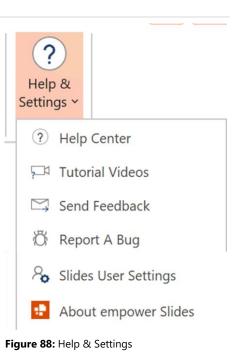

# Slide management

#### 3.1 Library (main library)

The **Library** function provides you access to all central PowerPoint content. empower<sup>®</sup> grants two ways of how you can work with the library: either you open the library full screen via the **Library** button in the empower<sup>®</sup> Ribbon (**Figure 89**).

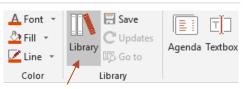

Figure 89: Open library via empower® Ribbon

Company Library

Search in the entire library

Folder Up

Folder Up

Product Sales Decks

Strategy

#### Figure 90: Open library via quick access

Company Library

🛋 User Library

- Corporate Design Templates
  - Master Templates
  - Slide Templates
    - [] Text Elements
  - Chart Templates
  - 📰 Table Templates
  - Icons
  - Images
  - Impower Elements

#### छि <u>Recycle Bin</u>

Figure 91: Folder structure of the library

 Topor
 Local
 15
 Local
 Local
 Local
 Local
 Local
 Local
 Local
 Local
 Local
 Local
 Local
 Local
 Local
 Local
 Local
 Local
 Local
 Local
 Local
 Local
 Local
 Local
 Local
 Local
 Local
 Local
 Local
 Local
 Local
 Local
 Local
 Local
 Local
 Local
 Local
 Local
 Local
 Local
 Local
 Local
 Local
 Local
 Local
 Local
 Local
 Local
 Local
 Local
 Local
 Local
 Local
 Local
 Local
 Local
 Local
 Local
 Local
 Local
 Local
 Local
 Local
 Local
 Local
 Local
 Local
 Local
 Local
 Local
 Local
 Local
 Local
 Local
 Local
 Local
 Local
 Local
 Local
 Local
 Local
 Local
 Local
 Local
 Local
 Local
 <thLocal</th>
 <thLoca

Figure 92: SharePoint & Teams integration

Alternatively, you use quick access from the right-hand side (Figure 90).

Once you have opened the library by clicking on its button a dialog box will open. Here you will see the folder arrangement of the library on the left, which has been constructed in congruence with Microsoft's explorer. The library is organized in three parts: Company Library, User Library, and Corporate Design Templates (Figure 91).

The **Company Library** should contain completed slides and presentations that is to be made available to the whole company. Ideally, all employees possess read permissions and can access this crucial company content.

In this area, there is also the possibility to integrate SharePoint and Teams **(Figure 92).** In this way, centrally selected areas can be inserted into the empower<sup>®</sup> Library in order to gain faster and easier access to certain content. A central slide search can then be used not only for entire presentations, but also individual slides can be transferred from the SharePoint presentation to the current presentation by double-clicking. There is no need for manual updates between the contents of the library and SharePoint or Teams, this works automatically.

The **User Library** is user specific. Every user of empower<sup>®</sup> has his own library in which he can set up his own individual slide library. In the folder **My Content** projects are stored that have not yet been completed and are not to be shared with all employees. Via **Permissions**, you can assign rights to individual employees to access specific folders in your user library. This way you can collaborate on certain projects. Once other users provide you access to their folders these will also appear in your library in the folder **Shared with me** (**Figure 93**).

The **Corporate Design Template** section is accessible by the whole company (granted that at least read permissions are provided) and contains templates, such as for slides, diagrams, and images. This section should be centrally administered and provide templates with which employees are able to quickly and simply create presentations that are conform to CD.

#### Please note:

The default settings made by your administrator may be different to the corporate design templates. If the administrator has unlocked the Presentations, you will see an additional symbol in the library as well as in the Quick Access Pane and your administrator can provide you with Presentation Templates. In addition, Smart Art and Video folders can be provided. In your Favorites, you can create your own quick access for your most frequently used library content.

The **Recycle Bin** receives all items that you delete from the library. Clicking on the recycle bin redirects you to the empower<sup>®</sup> Web app, where you are now presented with the contents of the recycle bin. You can now open and download the previously deleted content and upload it to the library again.

#### Please note:

To use the recycle bin of the empower<sup>®</sup> Library, the installation of the empower<sup>®</sup> Web app is required.

Once you select a folder of your library on the left-hand side, its contained items will be shown on the right **(Figure 94)**.

# Impose Lakery Impose Lakery Impose Lakery Impose Presentation Impose Lakery Impose Presentation Impose Lakery Impose Presentation Impose Lakery Impose Presentation Impose Presentation Templates Impose Presentation Impose Presentation Templates Impose Presentation Impose Presentation Templates Impose Presentation Impose Presentation Templates Impose Presentation Impose Presentation <td

Figure 94: Folder item preview

🔺 🛋 User Library

My Content

Shared with me

Figure 93: Folder My Content and Shared with me

Here an item can be as much as a complete presentation, a single slide, or an object (such as a diagram or textbox). An icon on the bottom right delineates what kind of item it is (Figure 95).

Of course, masters can also be placed in the library. Every item can be supplemented with further metadata such as author, created on and inserts that can be viewed companywide (Figure 96).

There is a menu in empower® Library which can be expanded by clicking on dropdown next to filter. In the menu you can select the required shortcut options (Figure 97).

The folder permissions can be viewed and changed by clicking on Permissions option in the library menu (Figure 98).

Clicking on Permissions opens a window that displays all the folder administrators. You can also add or delete the permissions (Figure 99).

More details on permissions and rights types can be found in Chapter 3.8 Permissions

#### Figure 97: empower<sup>®</sup> library menu

Figure 96: Items' metadata

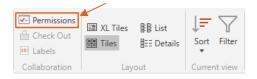

Figure 98: Folder permissions

|            |         |        |       | Close   |      |
|------------|---------|--------|-------|---------|------|
| Figure 99: | List of | folder | admir | nistrat | tors |

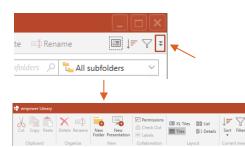

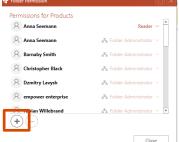

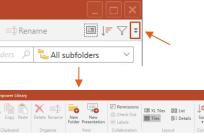

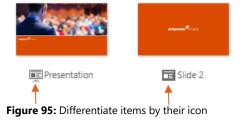

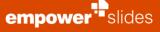

#### 3.2 Create a folder structure

Before you create a folder structure for your company library, you should think about a sensible way of how the content accessed by your employees should be structured.

#### Recommendations and tips can be found in **Chapter 6.17 Layout of folder** structure Best Practice.

Once you have decided on a suitable folder structure you can begin with its implementation. To create a new folder in your library you need to open the library viewer by clicking the **Library** button. Select the area where you want your new folder located (company library, user library or corporate design templates) and click **New Folder** at the top left (Figure 100).

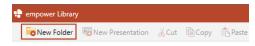

Figure 100: Create new folder in the library

empower<sup>®</sup> will now create a new folder in the selected area. There are two ways to change the name of the folder. One way is to select the folder, and click on the **Rename** option in the menu above. Another way is to select the folder and right click to view the **Rename** option (**Figure 101**). After entering the new name, confirm this change with **Enter**.

There are also two ways to delete a folder. Select the corresponding folder and click on the **Delete** option on the menu. Another way is to select with a right click in the folder structure, on. In the displayed options, you can click the **Delete** option to perform the required action (Figure 102).

**Please note:** Deleting a folder also deletes all content within this folder, including subfolders.

If you want to delete an item other than a folder, nothing changes in what you do. However, you then have the additional option of distributing a delete update (**Figure 103**). A delete update alerts other users through the Update Wizard that their presentation contains deleted items when the item is opened in a presentation.

More details on delete updates can be found in Chapter 4.4 Update Wizard.

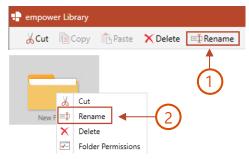

Figure 101: Rename folder

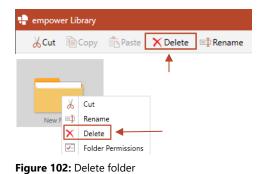

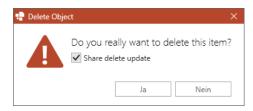

#### Figure 103: Share delete update

Using the presentation importer, you can automatically import existing individual presentations or entire folders of presentations into the empower<sup>®</sup> Library. To do this, right-click the folder into which you want to import the presentation(s). Now select the **Import presentations** option in the drop-down menu **(Figure 104)**.

A dialog window will open. Here you select whether you want to import either **Selected Presentations** or **Whole Folders (Figure 105)**. You can then select the presentations or folders to be imported in the explorer menu.

The imported presentations then only need to have the new master applied to them.

More details on applying masters can be found in Chapter 5.3 Apply master.

#### 3.3 Offline folder

Folders in the library that are displayed with a cloud symbol are only available online (Figure 106). This online use is recommended by empower<sup>®</sup>, since the data used is updated more quickly, as it is directly visible that a used file has been updated.

Users can decide whether certain folders should be available offline. To do this, right-click the desired folder, select **Offline** in the opening context menu and then select **Make Available Offline (Figure 107)**. After selecting offline availability for a folder and successful synchronization, the cloud symbol of the respective folder disappears.

Offline synchronization is inherited to all subfolders.

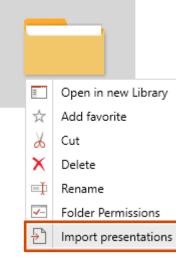

Figure 104: Import presentations

| What do you want to import?                                                                                                    | 2 |
|----------------------------------------------------------------------------------------------------|---|
| What do you want to import?<br>Do you want to import a single presentation or do you want to import all presentations in a folder? |   |
| Selected presentations                                                                                                    |   |
|                                                                                                    |   |

Figure 105: Import selected presentations or whole folders

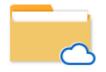

Figure 106: Online folder

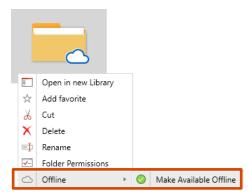

Figure 107: Make folder available offline

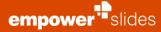

To undo the offline availability of a folder and make a folder only available online, right-click the desired offline folder, select **Offline** in the opening context menu and then select **Make Available Online Only (Figure 108)**.

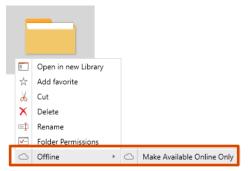

Figure 108: Make folder available online only

#### 3.4 Save in library

To upload an item into the library, select the relevant item and click on **Save** (Figure 109).

#### Please note:

Presentations are required to be saved in either PPTX, PPTM or PPT formats to ensure flawless function of empower<sup>®</sup> Slides.

Now you have – depending on your selection – the possibility to upload either the whole **Presentation**, the selected **Slide**, the **Master** or **empower Elements** (Figure 110).

You can also save single or multiple objects to the library by selecting multiple objects and then either clicking on **Single Object** or **Multiple Objects** (Figure 111).

As an example, we want to upload a slide. If the object already exists at a location in the library, we can choose between the options **Save** and **Save As** (Figure 112). By clicking **Save**, you update the existing object in the library. A click on **Save As** opens the save dialog where you can select the desired location or folder.

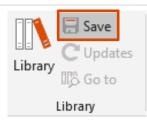

Figure 109: Save item in library

| Presentation | Slide<br>Si | Aa<br>Master | empo<br>Eleme | wer |
|--------------|-------------|--------------|---------------|-----|
|              | Sa          | /e           | Save As       |     |

#### Figure 110: Choose what to save

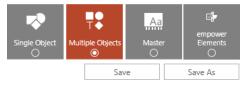

Figure 111: Saving objects to library

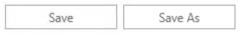

Figure 112: Save and Save as

When the save dialogue opens you can select the folder in which for example the slide is to be placed. If required, you are also able to add a folder ad hoc. Following you can adopt the suggested name or alter it, and if required add tags.

A click on **Save** will save the slide to the library (Figure 113).

empower<sup>••</sup>slides

If you want to update an existing item from the library, follow these steps. Insert the item from the library into your presentation and make the required adjustments.

Now click Save As and the save dialog opens. empower® will automatically notice that the item is already in the library and will suggest an update of the file. A click of **Overwrite** will overwrite the item in the library (Figure 114).

You also have the option to upload the existing object to the library as an autonomous object. In order to do so, you need to select another location to save it to or give it a different file name. You should only upload an item as an autonomous object when it has nothing to do with the original anymore and is to additionally appear in the library. empower® automatically suggests elements downloaded from the corporate design template folders that you have altered to be uploaded as a new item. This way important templates are not overwritten unintentionally.

To upload several items at once, select all required slides and choose Selected slides in the save dialogue. All these slides will be added to the library as single elements in one go (Figure 115).

The Slide Set option also saves all slides in the library, however only the first slide will be displayed in the library, and you are also not able to access single slides within the library. Once you have inserted the Slide Set into a presentation, you will again be able to access all individual slides. This option is useful when there is a group of slides that are only to be used together. In this way, you prevent a user from using a single slide in a way that it is not intended.

#### Please Note:

While saving to the library, the options Selected slides and Multiple objects for saving multiple selected slides and objects respectively, do not currently allow you to enter a custom file name. This feature will be implemented in a later version of empower<sup>®</sup>.

Figure 114: Overwrite existing element

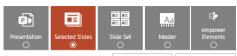

Save

Save A

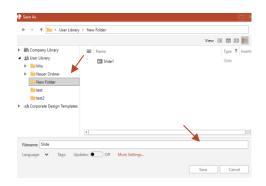

Figure 113: Choose folder to save the element in

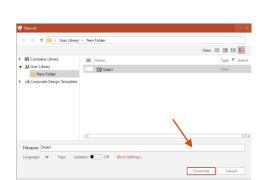

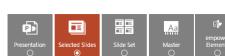

Figure 115: Save several items at once

To save a new master, select **Master** in the save dialogue and then click **Save as** (Figure 116).

empower<sup>••</sup>slides

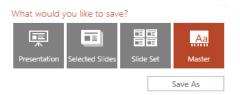

Figure 116: Save new master

If you later create a new presentation with this master by clicking on **New**, all these slides will be automatically inserted into the new presentation. This way you can set standard slides that should be contained in every presentation using this master.

After clicking **OK**, you can select a folder on the left where you want to save the master and provide a filename for the master. If you click **OK** again, you will be presented with several saving options (**Figure 117**).

First you can select which layout should be chosen automatically if no suitable layout is found for a slide in the master. Next, you determine whether a footer should be displayed and, if so, whether a date and page number should be included in the footer.

If you select the option **Skip Blank Layout**, an empty layout will be skipped upon mapping and the standard fallback layout will be used instead.

If you select the option **Layout Protection**, the Design Check will display all elements as errors that are on a slide outside of the area of the placeholders. It is required that areas for layout protection have been defined in the Master for this to work.

If you select the option **Embed Fonts**, the fonts used are registered and embedded.

If you select the option **Color Scheme Matching**, the theme colors matched so that the color of objects does not change, or changes only slightly, if the colors have a different order in the new master.

After clicking **Apply**, a second window opens, prompting us to assign the master to a design in empower<sup>®</sup> (**Figure 118**). Afterward, the master will be saved in the empower<sup>®</sup> Library.

You will find further information in Chapter 5.3 Apply master.

| Master Information                                                                    |                                            |                                          |
|---------------------------------------------------------------------------------------|--------------------------------------------|------------------------------------------|
| Please enter additional information, whic<br>used when you activate the "Layout Clear |                                            | upon upload. This information will be    |
| · · · ·                                                                               |                                            |                                          |
| Please select a fallback layout in cas                                                | e there is no matching layout t            | for a slide in this master:              |
| Title Only                                                                            |                                            | ~                                        |
| Define which information will be co                                                   | ntained in the footer.                     |                                          |
| Show Date                                                                             | Show Footer                                | Show Page Number                         |
| No                                                                                    | No                                         | No                                       |
| Skip Blank Layout<br>Skips a blank layout upon mapping and i                          | On<br>uses the standard fallback layout in | istead.                                  |
| Layout protection                                                                     | 💶 0n 🜗                                     |                                          |
| Shall the area outside of placeholders be                                             |                                            | k?                                       |
| Embed fonts                                                                           | On On                                      |                                          |
| Embed fonts in the presentation.                                                      | _                                          |                                          |
| Color Scheme Matching                                                                 | <b>O</b> n                                 |                                          |
| Matches theme colors so that objects do<br>different order.                           | n't change (or only slightly) in colo      | r if the colors in the new master have a |

Figure 117: Options for saving master

| 🕂 Assign to de | sign                         | ×      |
|----------------|------------------------------|--------|
| Assign to a    | design                       |        |
| Shall this mas | ter be assigned to a design? |        |
| empower        |                              | $\sim$ |
| +              |                              |        |
|                | Assign Don't assign Cance    | ł      |

Figure 118: Assign master to a design

#### 3.5 Save settings

When saving elements to the empower<sup>®</sup> Library, various additional options are available in the save dialog (Figure 119). Under More settings, you will see the option Change Detection. By activating this element, only the actual changes are saved in the library. You can also activate Automatic language detection. After you have selected the desired options, confirm your selection by clicking Save. This Automatic Speech Recognition works reliably when approximately two-thirds of the slide content is written in the same language and when there is more than one title on the slide.

More details on the Multilingualism function can be found in **Chapter 3.13** Multilingualism.

If you save single or multiple objects to the library, e. g. multiple shapes, there is the option **Gray Thumbnail Background** under **More Settings** that enables the gray background (**Figure 120**).

When saving an element that is already contained in the empower<sup>®</sup> Library and part of an update union, you can also set its update behavior when the element is shared during the saving procedure **(Figure 121)**.

More details on the update functions of empower<sup>®</sup> can be found in **Chapter 4 Updates**.

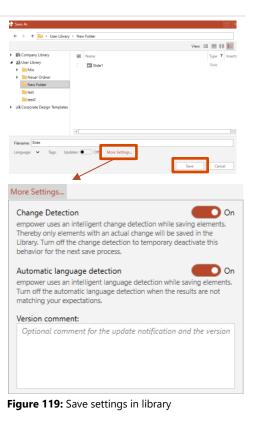

| More Settings                                                                                                    |
|----------------------------------------------------------------------------------------------------|
| Change Detection On<br>empower uses an intelligent change detection while saving elements.<br>Thereby only elements with an actual change will be saved in the<br>Library. Turn off the change detection to temporary deactivate this<br>behavior for the next save process. |
| Automatic language detection On<br>empower uses an intelligent language detection while saving elements.<br>Turn off the automatic language detection when the results are not<br>matching your expectations.                                                                |
| Gray Thumbnail Background On The thumbnail background is gray                                                                                                    |
|                                                                                                    |
| Version comment:                                                                                                    |

Figure 120: Activate Gray Thumbnail Background

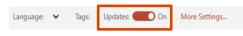

Figure 121: Set update behavior

Slide management

#### 3.6 Creating presentations within the library

With empower<sup>®</sup> you can create new presentations right in the library. To do so, select a folder in which you want to create the new presentation, and then click on **New Presentation (Figure 122)**.

You can also create a new presentation by navigating to the desired folder and right clicking on it to choose the option **New Presentation (Figure 123)**.

 $\mathsf{empower}^{\$}$  will then create a new presentation that does not contain any slides yet (Figure 124).

To copy the library contents to another folder in the library, click on **Copy** in the library menu above, navigate to the required folder and click on **Paste** (**Figure 125**). Alternatively, you can right click on the component and a dialog box appears, in which you can click on **Copy** and then **Paste** in the required folder. Alternatively, you can use the shortcuts **Ctrl + C** and **Ctrl + V** on your keyboard to copy and paste elements.

### **Figure 123:** Create new presentation by right clicking the folder

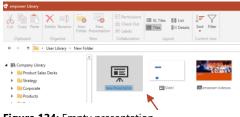

Figure 124: Empty presentation

| Cut Copy Paste                        | Delete Rename   | New New<br>Folder Presentation | Permissions     Check Out     Eabels     Collaboration | Layout | Sort Filte |  |
|---------------------------------------|-----------------|--------------------------------|--------------------------------------------------------|--------|------------|--|
| ← → ↑                                 | · Ser Library · | New Folder >                   |                                                        |        |            |  |
| <ul> <li>III Company Libra</li> </ul> |                 |                                |                                                        |        |            |  |

Figure 125: Copying the elements

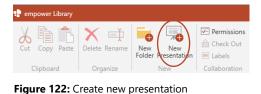

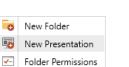

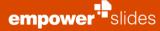

#### 3.7 **Display of contents**

In the opened empower<sup>®</sup> Library you have the possibility to extend the menu in the upper right corner **(Figure 126)**.

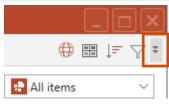

Figure 126: Extend library menu

In the tab **Layout** you can decide how your content should be displayed in the library. You have the options large **Preview**, **XL Tiles**, **Tiles**, **List** and **Details** (Figure 127).

In the large **Preview**, only one element at a time is displayed as large as possible so that you can examine the content in the best possible way even without opening the element.

Optionally, depending on your chosen display option, you can also display or switch off **Element names** and **Element details**, such as an indicator which language is assigned to an element **(Figure 128)**.

| Preview | 🔯 XL Tiles<br>🎛 Tiles | 분용 List<br>문문 Details |
|---------|-----------------------|-----------------------|
|         |                       | Layout                |

Figure 127: Display options

| +<br>Preview | 🗷 XL Tiles<br>🎛 Tiles |        | <ul> <li>Element names</li> <li>Element details</li> </ul> |
|--------------|-----------------------|--------|------------------------------------------------------------|
|              |                       | Invest |                                                            |

Figure 128: Element names and details

#### 3.8 Permissions

In the library, you have the possibility to provide users with individual edit and admin permissions to specific folders – provided you have the necessary rights to do so.

If your corporate design administrator has activated your User Library, you can grant colleagues access to specific folders and their content, for example to work together on the same project.

Simply right-click a folder you want to assign permissions to and click on **Folder Permissions (Figure 129)**. Alternatively, you can select a folder and click on **Permissions** in the library menu.

In this first overview, you can see the list of users that have already been authorized to access this folder. The kind of rights type assigned to the user is displayed to the right of the name of a user (e. g. Folder Administrator) (Figure 130).

The owner of a folder is listed as Folder Owner in the folder permissions, but automatically has the rights of a Folder Administrator.

To grant an additional user access to this folder, click the **Add** to the top left of the overview window. An entry field will open in which you can type either a name, surname, group name or account name of the user you wish to grant access to the folder. In the same corner you can **Remove** or **Change permission**.

In empower<sup>®</sup> you can assign four types of permissions: Folder Administrator, Editor, Author, and Reader (**Figure 131**).

**Folder Administrator** – Folder Administrator can add, delete and modify all folder content and the folder itself including user rights.

Editor - Editors can add, delete and modify all folder content.

Author – Authors can add, delete and modify all folder content they created.

**Reader** - Readers can download folder content to PowerPoint but cannot upload changes back to the folder.

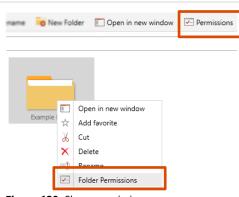

Figure 129: Show permissions

| •                               |                                                                              |
|---------------------------------|------------------------------------------------------------------------------|
| Add X Remove I Change permiss   | ion                                                                          |
| Adrian Wilms<br>Adrian          | $\mathcal{E}_{n}^{\mathbb{P}}$ Folder Administrator $\checkmark$             |
| Alexander Endlich<br>AlexanderE | $_{b}^{\mathcal{Q}_{ab}}$ Folder Administrator $ \smallsetminus $            |
| All Users<br>allusers           | $e^{\overline{v}_{h}}$ Reader $\checkmark$                                   |
| André Necker<br>Andre           | $a^{\underline{w}}_{\underline{a}}$ Folder Administrator $  \smallsetminus $ |
| Anna Seemann<br>anna            | $_{\rm a}$ Folder Administrator $ \sim $                                     |
| Anne-Christine Vassmer          | $_{a}^{T}$ a Folder Administrator $ \sim $                                   |

Figure 130: Overview about user permissions

| Fo | older Administrator \vee                                                                      |
|----|-----------------------------------------------------------------------------------------------|
| Fe | older Administrator                                                                           |
| E  | ditor                                                                                         |
| Ec | litors can add, delete and modify all folder content.                                         |
| A  | uthor                                                                                         |
| A  | uthors can add, delete and modify folder content that they created.                           |
| R  | eader                                                                                         |
| R/ | eaders can download folder content to PowerPoint, but cannot upload changes back to the folde |

Figure 131: Show information on user roles

The first rights type that is assigned is **Reader**. You can change the rights type by clicking on the current right type right next to the user's name and then clicking on the desired right type in the drop-down menu.

#### Please note:

empower<sup>®</sup> provides all users read permission for the library by default, and this option is only available and necessary when not all users are to be provided with read permissions. To alter the standard setting, please contact your IT department.

In order to deny a user's previous authorization, select the user and remove him via clicking **Remove** in the top bar.

#### Please note:

The permissions you grant on a folder are automatically inherited to all its subfolders. However, you have the possibility to manually change these inherited permissions of the subfolder and thus extend them by adding more users, reduce or completely remove the permissions. If you want to grant permissions only to a subfolder, you can do it by selecting the corresponding folders separately.

Once a subfolder has permissions, they can also be reset. To do this, simply click on the folder from which you want to reset permissions, open the Folder Permissions window and click Reset Permissions in the lower-left corner (**Figure 132**). This option can only be selected if it is a subfolder.

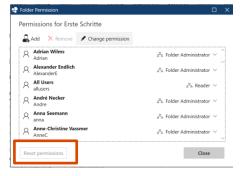

Figure 132: Reset permissions

#### 3.9 Search and filter

In order to make navigation through the library simpler, you are able to use the **filters** to display folder content **(Figure 133)**. You are able to filter by presentation, slides, text & shapes, charts, tables, images, videos, SmartArts, and masters (The filter for masters is only available for folders in which masters are allowed to be placed). For example, select the slide filter and you will be shown all slides within the currently opened folder.

You are also able to select several filters at once. Clicking on a **Reset filters** will reset all the filters at once.

Similarly, to Microsoft Office's sorting, you are able to sort the content of a folder by different criteria.

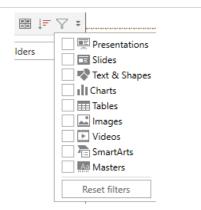

Figure 133: Navigation filters

empower<sup>®</sup>'s Google-esque **search function** enables you a targeted search in your library. empower<sup>®</sup> browses all content of the item, including tags, texts, notes, and alternate texts. This is where a purposeful use of tags pays out. The search results are listed by relevance. Thus, you will always find the best results at the top. The search function of empower<sup>®</sup> works both online and offline, as the library content is indexed offline.

The search can be applied to the current folder, all contained sub folders, the current library or to all library contents (**Figure 134**).

In addition, this Google-esque search function offers further search options with which you can make your searches more efficient. For example, you have the possibility to perform a **category search**. With this function, you are able to search in the following categories:

- Name
- Tags
- Heading
- Body
- Notes
- Footer
- Author
- Editor.

If you work with category search, empower<sup>®</sup> will search the term among the prescribed categories. If, for example, you are searching for the term *empower* in the footers, you are required to simply select the footers in the bar above by clicking on it **(Figure 135)**. You can use this method to search in any of the categories listed above. You can also search in multiple categories by selecting more categories. A repeated click on a selected category will deselect it.

With **Wildcard search**, you can search for groups of items that have similar file names. Using the wildcard search, you use the question mark "?". This function is useful if you suspect spelling mistakes in the file name, as you can now search for "Test" or "Text" (Figure 136).

Using multiple wildcard search, you can extend the search by any number of symbols directly after the actual search term. This means you can search for "Test", Tests", "Tester", etc. all together. To utilize this function, use the asterisk symbol "\*" (Figure 137).

You also have several **operators**, which allow you to combine different search terms.

**AND** will combine two search terms. This means that empower<sup>®</sup> will search for a document that contains both stated search terms. Take note that all operators are required to be typed in uppercase (Figure 138).

**OR** will tell empower<sup>®</sup> to search the whole library for documents that contain either of the search terms you have entered **(Figure 139)**.

The **NOT** operator specifies your search. This means that if you search for a term, you can exclude files that contain a term you enter after **NOT**. Thus, empower<sup>®</sup> will display documents that only contain the first term, but not the second (**Figure 140**).

### Current library All tems

🔚 All subfolders

Current folder

**Figure 134**: Search function filtered based on folder structure

|                         | 2 empower         | ×      |
|-------------------------|-------------------|--------|
| Footer × Author Editor  |                   |        |
| Figure 135: Search with | in footers only   |        |
|                         |                   |        |
|                         |                   |        |
|                         |                   |        |
| Te?t                    |                   | P      |
| Figure 136: Wildcard se | earch             |        |
| -                       |                   |        |
|                         |                   |        |
| Test*                   |                   | Q      |
| Figure 137: Multiple wi | ldcard search     |        |
|                         |                   |        |
|                         |                   |        |
|                         |                   |        |
| Germany AND Switze      | arland            | 0      |
| -                       |                   | ~      |
| Figure 138: Combine se  | earch terms       |        |
| Germany OR Switzerla    | and               | Q      |
| Figure 139: Search for  | either one of the | search |
| terms                   |                   |        |
| Spain NOT Japan         |                   | Q      |
|                         |                   | ~      |
| Figure 140: Exclude sea | arch term         |        |

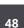

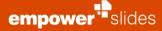

With the **plus sign (+)** you can search for two terms at once. The term directly after the plus sign (+) must be contained within the file, while the second term does not necessarily have to be in the file. Take note that you do not type a space between plus sign (+) and the search term (**Figure 141**).

Once you have located the item you were searching for, you also have the option to display its original location. To do so, simply select the item and click on **Show in presentation**. In the library menu, or in the popup menu that opens after right-clicking the element. The item will then be displayed within its actual location, such as the presentation it was placed in **(Figure 142)**.

+Brazil Germany

Figure 141: Prioritize one of two search terms

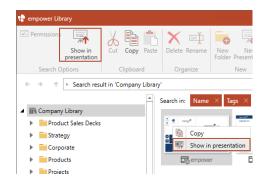

Figure 142: Show in original presentation

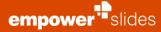

#### 3.10 Labels

empower<sup>®</sup>'s label function allows you to assign a label to any element in the library for which you at least have editor rights.

This function will improve working on presentations with multiple users. If you work with several colleagues on a presentation, you can mark every slide with responsibilities for working on it.

To do so, select the desired slides, right-click on them, and click **Labels**. Alternatively, you can click **Labels** in the library menu after selecting the desired element **(Figure 143)**.

You can then select from a list of labels that have already been created or create your own new label. To do so, click on **Custom label** and enter the desired name. With a click on **Add** the slides will show the appropriate label. The label will then be displayed directly on the element in library view.

To remove a label, select the labelled element, perform a right-click, and click on **No label**.

A click on **Clear label history** will delete the list of labels you have previously created, however items that have been labelled with a label from this list will not be affected.

#### 3.11 **Tags**

In general, there are certain tags from empower<sup>®</sup> that make it easier to handle the slides and include certain functions. In the empower<sup>®</sup> library, there is the possibility to put tags on uploaded elements. These make it possible to find items on a specific topic faster without having to click through the entire library. If a tag shall to be added to an element, this is done by first selecting the uploaded element. Then the button **Add a tag** can be selected in the lower left corner **(Figure 144).** 

A new pop-up window will appear in which all desired tags can be selected **(Figure 145).** After confirming the selection, the tags that the element has are visible in the lower left corner.

| Aprila Test<br>- Notes:<br>- Notes:<br>- N |                 |   |          |                     |   |
|----------------------------------------------------------------------------------------------------|-----------------|---|----------|---------------------|---|
| 쓨                                                                                                    | Add favorite    |   |          |                     |   |
| X                                                                                                    | Cut             |   |          |                     |   |
| Þ                                                                                                    | Сору            |   |          |                     |   |
| X                                                                                                    | Delete          |   |          |                     |   |
| ≡Į                                                                                                    | Rename          |   |          |                     |   |
| ø                                                                                                    | Version History |   |          |                     |   |
| abi                                                                                                    | Labels          | + |          | Custom label        | × |
| С                                                                                                    | Update links    | × | X        | No label            |   |
| $\odot$                                                                                                    | Languages       | ۲ | $\times$ | Clear label history |   |

Figure 143: Add label to element

| 🕨 📰 Table Ter     | nplates              |
|-------------------|----------------------|
| Icons             |                      |
| Images            |                      |
| empowe            | r Elements           |
| Tags: Add a tag 🖋 | Author: Vera Hutters |
|                   |                      |

#### Figure 144: Add a tag

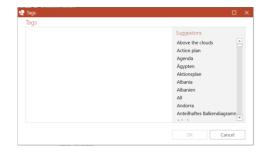

Figure 145: Select Tags

#### 3.12 Version History

Every time an item is saved to the library, its versions are tracked by empower<sup>®</sup> Slides. **Version History** allows access to older versions of a slide or slide element and the possibility to restore them, as long as editor or administrator rights to do so are provided in the folder these library elements are located in.

A user who posesses reader rights to a folder is able to view the version history of an element, however is unble to restore a previous version of that element.

Once you have selected an item, you can access the version history of a slide or element from the library menu, or by right-clicking the element, and then clicking **Version History (Figure 146)**.

A window will open, displaying all versions of the selected element on a time line, as well as indicating which version of the item is currently open (**Figure 147**). From here you are able to insert the most current version into your presentation by clicking **Insert** to the top left of the item preview.

If you select one of the previous versions, you will be offered additional buttons above the item preview (**Figure 148**). You can **Insert** the older version or **Restore** it and in doing to overwrite the most current version of the item. Select **Restore** and the selected version will be restored and saved as the most current version.

If the restored element is a root item within an update link, all connected items will also be set to the same state as the root item.

For details on updates, root items, and update links, please refer to Chapter 4 Updates

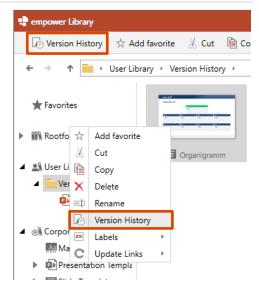

Figure 146: Show version history

| 🖬 Organigramm                      | ⊥ Insert              |        |    |
|------------------------------------|-----------------------|--------|----|
| • 27 minutes ago                   |                       |        |    |
| You edited<br>10/28/2019 12:16 AM  | Your<br>Version       |        |    |
| <ul> <li>47 minutes ago</li> </ul> | madei±office          |        |    |
| Vou edited                         | Organigram            | nm     |    |
| 0/27/2019 11:57 PM                 |                       | Text   |    |
| 49 minutes ago                     |                       | • Text |    |
| You edited                         | Text                  | Text   | Te |
| 0 10/27/2019 11:54 PM              | • Teat                | • Text |    |
| • 50 minutes ago                   | Text                  | Text   | Т  |
| <ul> <li>You edited</li> </ul>     | • Text                | • Test |    |
| 0 10/27/2019 11:54 PM              |                       |        |    |
| • 52 minutes ago                   | 6 Made in Office Gmbi |        |    |
| You edited                         |                       |        |    |
| 0/27/2019 11:52 PM                 |                       |        |    |

Figure 147: Version History timeline

| $\downarrow$ Insert | S Restore | 𝒫 Compare | 🗙 Delete |
|---------------------|-----------|-----------|----------|
|                     |           |           |          |

Figure 148: Version History options

A click on the magnifying glass allows you to compare the most current version of an element with the selected past version. In doing so, a large preview of both items till open in full screen to allow you to better distinguish the differences, with the past version to the left, and the current version to the right (**Figure 149**).

If you have difficulty locating the differences between the two version, toggle **Show differences between versions (Figure 150)**. This will highlight all changes in the new version in yellow.

A click on **Delete** will remove the selected version from the items' version history.

To the top right, you will find **Advanced** version history functions (**Figure 151**). If you have appropriate rights to the folder the library item is located in, have the possibility to lock a version of an item to prevent other users from deleting it. In addition, you can also delete all previous versions of an item at once, excluding the most current versions and those that have been locked.

#### **Please Note:**

Versions of an item can be restored via the version history in the empower<sup>®</sup> Library and the empower<sup>®</sup> Web App if they have not been explicitly deleted.

#### Lock version

This setting will prevent the deletion of the selected version from history.

A Delete old versions This will leave only the current version and all versions that are being kept forever.

Figure 151: Advanced Version History options

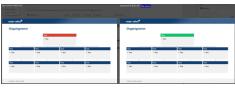

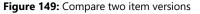

Show differences between versions

Figure 150: Toggle difference highlights

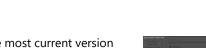

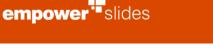

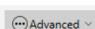

🔵 On

#### 3.13 Multilingualism

The **Multilingualism** feature helps the user to easily manage items that exist in empower<sup>®</sup> in different languages. A language can be assigned to any item – be it slide, presentation, object, or master. If the same element is saved in different language versions, a translation group can be established. This connection enables you to open different language options for the same element (such as the same presentation in a different language) via the **Translate** button in the empower<sup>®</sup> Ribbon.

You are also able to filter items in the library by language. In doing so you avoid having to perform time-consuming searches for items in the library and the necessity of subfolders for different languages.

When a user saves an item in the library, empower<sup>®</sup> automatically recognizes the language of the item based on the text and then automatically assigns the appropriate language in the library.

To assign a language to an element within the library, perform a right-click on the desired element and in **Languages** select the desired language after clicking **Change Language (Figure 152)**.

To change the currently assigned language to an element within the library, perform a right-click on the desired element and in **Languages** select the desired new language after clicking **Change Language**, similar to assigning a language in the first place. All available languages which differentiate from the currently assigned language, will be selectable.

In addition to multiple languages, you also have the possibilities to assign the value **Universal (Figure 153)**. All elements marked as **Universal** are displayed in the library regardless by which language the library is filtered. Items marked as **Universal** are thus available in all languages. This function is useful for graphical elements or slides with elements that do not contain any text.

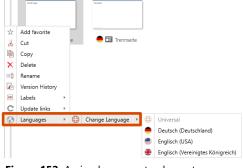

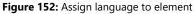

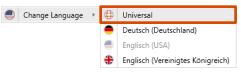

Figure 153: Assign value Universal

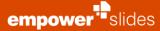

To create a translation group, select an item in the library and then either click **Languages** at the top of the library bar or right-click the selected item, then click **Languages** and then click **Mark as Translation (Figure 154)**.

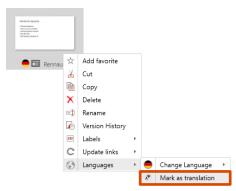

Figure 154: Marking item as translation

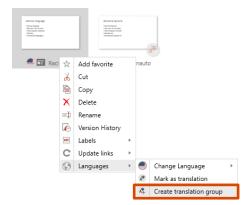

Figure 155: Create translation group

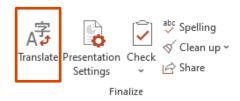

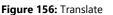

| 🕂 Translate                       |                     |                   | ×                |
|-----------------------------------|---------------------|-------------------|------------------|
| Translate<br>Translate the select | ion into the target | language from the | empower library. |
| Apply to                          |                     |                   |                  |
| P                                 |                     |                   |                  |
| Presentation                      | Selected Slides     |                   |                  |
| Translate into                    |                     |                   |                  |
| German                            |                     |                   | +                |
| English (US)                      |                     |                   | +                |
|                                   | [                   | OK                | Close            |

Figure 157: Translation options

Then select the second element of the intended translation group, then either click on **Languages** at the top of the library bar or right-click the selected element, then click on **Languages** and then on **Create translation group** (Figure 155).

After you create translation groups, you can open different language options of the same element using the **Translate** button (Figure 156).

After clicking the **Translate** button, a dialog window appears (**Figure 157**). Here you decide whether selected slides or the entire presentation should be translated and which of the languages in the translation group should be translated into. Click **OK** to confirm your choice and the selected language options from your translation group will be opened.

Once the multilingualism function is activated, library content can be filtered and edited according to its assigned language. Using the language filter, you are thus able to choose only to display German content, for example (Figure 158). As mentioned before, when filtering by a certain language, only elements that have been assigned to the language and elements that have been marked as universal will be shown.

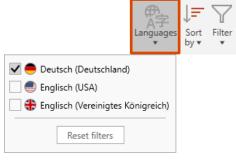

Figure 158: Filter library content by assigned languages

Clicking on Reset filters will reverse the chosen filter settings and reveal all

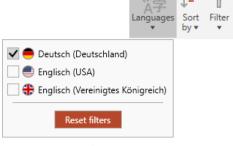

Figure 159: Reset filters

| Adapt translations?                                                   | × |
|-----------------------------------------------------------------------|---|
| Adapt translations?                                                   |   |
| Do these changes mean that the other translations have to be revised? |   |
| Mark other translations as outdated                                   |   |
|                                                                       |   |

#### Figure 160: Adapt translations

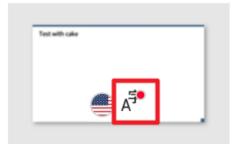

Figure 161: update indicate

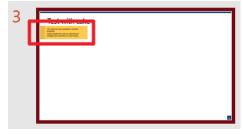

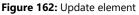

content (Figure 159).

If a translation federation has been created and one of the compound files is changed, a pop-up window appears with the options Mark other languages as outdated and other languages are not affected (Figure 160).

If the other languages are also affected by the change and this option is selected, all composite elements in the library get a small red dot next to the composite symbol, which indicates an update (Figure 161).

In addition, yellow Post-Its are inserted on the slides on which a change has taken place (Figure 162). These must be removed manually after adjustment. If the composite element is now also adapted, and is overwritten, the pop-up window appears again as in Figure 160: Adapt translations. If both elements are the same, the second option can be selected. If this element now contains new content that the composite element does not yet have, the update behavior can also be triggered the other way round.

You can find further information in Chapter 6.8 Element language.

#### 3.14 Designs

Several corporate designs can be placed in empower<sup>®</sup>. A corporate design can be assigned to one or more masters and contains predefined colors, fonts, and one or several agenda templates. You are also optionally free to create a template folder for each respective corporate design.

If you have a master in 4:3 and 16:9 formats, you may also set two designs in order to use two different agenda templates and text elements. If you use different brands in your company, you can also set a different design for each brand and master.

A design is active when the master is connected to it. For example, in **Fonts and Colors** in the empower<sup>®</sup> Ribbon, only the fonts, sizes and colors that have been approved for this design are available. The Agenda Editor will also only provide those layouts that have previously been set for this design. If specific folders in the template library have been allocated to this design, they will also be automatically displayed in the template folders of the Quick Access pane. Design Check will examine each slide according to the guidelines of the selected design.

New designs can only be set and curated by the corporate design admin in the corporate design section of empower<sup>®</sup>.

When saving a master to the library, you are, however, able to assign a design to it. Select a desired existing design or click on the **plus sign (+)** to create a new design and then click **Assign**. Alternatively, you can select **Don't assign (Figure 163)**.

If no design is assigned to a master, empower<sup>®</sup> will approve <u>all</u> designs allocated in empower<sup>®</sup> for slides containing this underlying master. This means all agenda templates are made available for use.

| 🕂 Assign to de | sign                          | ×      |
|----------------|-------------------------------|--------|
| Assign to (    | design                        |        |
| Shall this ma  | ster be assigned to a design? |        |
| empower        |                               | $\sim$ |
| +              |                               |        |
|                | Assign Don't assign Ca        | ancel  |

Figure 163: Assign design to master

#### 3.15 empower<sup>®</sup> Sync

empower® Sync automatically syncs the virtual database on your computer with your empower<sup>®</sup> database in a regular interval set by your IT department. It is in the Sys-Tray to the bottom right of your Windows task bar. You can also drag it outside the Sys-Tray to constantly be displayed in your task bar (Figure 164).

If you leave your office for a short time and want to ensure all files are up to date, you can manually run empower® Sync. To do so, simply click on the empower<sup>®</sup> Sync icon and then Sync Now.

Alternatively, you can Sync from Scratch and empower® will download all content anew. To do so, click the cogwheel to the top-right of the empower® Sync window and click Sync from Scratch (Figure 165).

When users work in different parts of the world, the empower® Sync will now automatically recognize which end points are available, and will connect to one closest to the user's geographic location. This offers more flexibility to your IT who can set up additional end points without the need up updating clients. Users who travel frequently will benefit from even better performance.

If library content is not synchronized locally by default, empower® will keep all elements that users download and if requested a second time, it will open the element from the local cache - if it is still up to date.

#### Please Note:

In this context menu, you will also find a shortcut to the Log Files. These Log Files will help the empower® support to analyze an issue on the occasion that you experience a problem.

Figure 164: empower<sup>®</sup> Sync

| 🕂 empower | Sync                                | MS  | ÷ | ×      |
|-----------|-------------------------------------|-----|---|--------|
|           | ps4 (84.0.9.0)                      |     | • | $\sim$ |
|           | Sync From Scratch                   |     |   |        |
|           | Logs                                |     |   |        |
| Las       | Exit<br>synced 5 minutes :          | ago |   |        |
|           | 127.4 MB 961<br>Local Data Elements |     |   |        |
|           | Sync Now                            |     |   |        |
|           |                                     |     |   |        |

Figure 165: Sync From Scratch

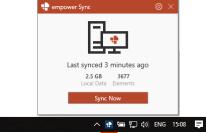

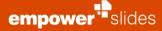

#### 3.16 Updates

A click on **Updates** checks if the currently opened presentation has updates available (Figure 166).

Depending on your update notification settings, if there are items in this presentation of which there is a more current version in the library, the **Update Wizard** will open and you can decide what to do with every single update.

As a general user, you can set your empower<sup>®</sup> Slides system's **Update Notifications** to fit your personal needs. To do so, click the dropdown menu of the **Updates** button in the empower<sup>®</sup> Menu (**Figure 167**).

If you activate **Show Update Wizard**, a menu will open, detailing the specifics of each update within a presentation.

**Show Notification Bar** will display a notification below the empower<sup>®</sup> Menu and above your presentation to inform you that your current presentation contains outdated content.

**Change Ribbon Icon Only** will display a badge to the top right of the Updates button, once empower<sup>®</sup> Slides has detected outdated content within the current presentation.

For further information on the update function, please refer to Chapter 4 Updates.

#### 3.17 **Go To**

With the button **Go To** you can check if a selected slide or other item originates from the empower<sup>®</sup> Library or not, and if so in which folder it is located. If the button is grey, the item is not from the library. However, if the button is activated, you will instantly recognize that this item is in the library (**Figure 168**).

If you click, on **Go To** the slide library will open and show you the selected object in the library. Here you will also find all information concerning this item (**Figure 169**).

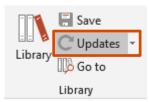

Figure 166: Check presentation for updates

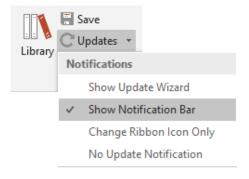

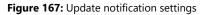

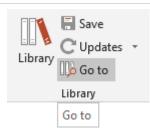

Figure 168: Show in library

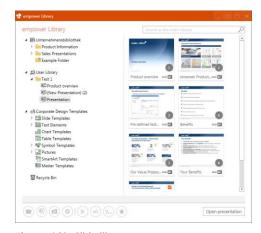

Figure 169: Slide library

#### 3.18 empower Link

You can send a suitable empower<sup>®</sup> Link for each element in the library. To do this, simply right-click the desired element in the library and select **Copy link to clipboard** in the opening context menu **(Figure 170)**. You can share the generated https link with your colleagues instead of having to send an entire file.

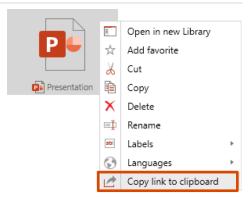

Figure 170: empower<sup>®</sup> link

If you follow the link, you will be directed to the empower<sup>®</sup> Web app. There you will be presented with the shared folder or item.

If it is a folder, you can select **Open in Library**, which opens the shared folder and its contents in the empower<sup>®</sup> Web App.

If it is a different element, you will first be presented with a preview of the element. Now you can download the element directly from the empower<sup>®</sup> Web App by clicking **Download** or click **Open in Desktop App** (Figure 171). If you click on **Open in Desktop App**, PowerPoint will open the element in a presentation.

In addition, individual shapes can be provided with a link. To do this, you should first select the file as described above and copy the link. Then you can choose a shape in your presentation and create a link. Enter the link you just copied **(Figure 172)**. If you now want to switch to the presentation mode and switch to the linked file, a simple double click is enough to get to it. In this way, dynamic presentations can be set up and any number of different slides and presentations from the empower<sup>®</sup> Library can be dynamically connected to each other.

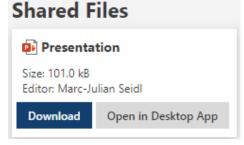

Figure 171: Use Shared Files

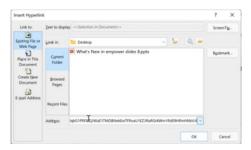

Figure 172: Enter Link

#### Please note:

The use of empower<sup>®</sup> Links is only possible if the empower<sup>®</sup> Web App is configured and the content is available offline.

# Updates

Ĩ

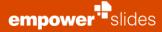

#### 4.1 What are updates?

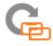

Updates concern all changes to the content of the empower<sup>®</sup> Library, e. g. changes to slides, presentations or objects that would then affect other elements in terms of content or design.

empower<sup>®</sup> provides a comprehensive update function that can be set to accommodate individual requirements and procedures.

Generally, four actions initiate an update:

- adjustment to content of a single element (e. g. the text on a slide is updated)
- deleting an item
- adding an item (e. g. a further slide is added to the presentation)
- changes to the master template.

There are updates possible to elements such as:

- slide updates
- object updates
- updates to the presentation
- delete updates.

#### 4.2 How are updates created?

When first saving an item to the empower<sup>®</sup> Library, further information is automatically added to it that enables its identification. This item receives an individual ID number and a time stamp.

In empower<sup>®</sup>, updates are distributed by **root items** to their connected **update group.** To specify an item as a root, select it in the library, and then click **Update Links** in the library menu. From the dropdown menu, select **Mark for update link (Figure 173)**.

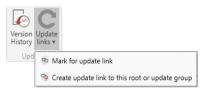

Figure 173: Creating an update link

Any copy that is created from this item will be part of its update group; as soon as a copy has been made, the item you have previously memorized for an update link will become a **root item (Figure 174)**.

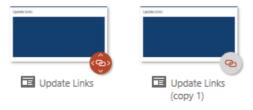

#### Please Note:

Due to their different nature, it is currently not possible to migrate all existing update connections when updating from empower<sup>®</sup> Slides 7 to version 8.

The possibility of migrating existing update links can be implemented together with empower<sup>®</sup> and your IT department.

Figure 174: Root item and connected child item

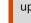

You can also manually assign an item as a root item by right clicking the item and selecting **Make this element the root** (Figure 175).

Once a change is made to the root item, ensure that the Update is activated in the save dialog. Here you have two options (**Figure 176**):

1. <u>Share updates:</u> the update is shared to the connected items. Here a user will receive an update notification.

The update link icon in the library will also receive a red badge. Via the Update button in the library menu or the right click context window, you can then select **Update to root version**, to manually update the connected item (**Figure 177**).

 Force update: the update is automatically pushed to all connected items. All connected items will be updated, without users having to manually run the update. To be able to force an update, you must be either the owner of the folder, folder administrator or editor (Figure 178).

You also can share an update of the root item from the library without the necessity of having to upload the item first. To do so, simply select the root item, and either right click it or click the **Update links** button in the library menu, and then select one of the two available options in order to distribute the update.

If you insert a slide that has received a shared update into a presentation, the update wizard will open, which will present you with different options in dealing with the updates.

For further information, please refer to Chapter 4.4 Update Wizard

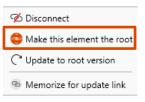

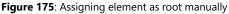

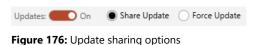

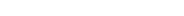

| 🐵 Memorize for update link   |
|------------------------------|
| C Update to root version     |
| 😳 Make this element the root |
| 🕉 Disconnect                 |
|                              |

Figure 177: Shared update

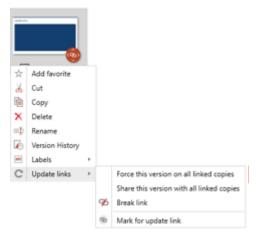

Figure 178: Distribute an update manually

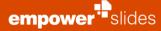

Update distribution is not only initiated for elements placed in the empower<sup>®</sup> Library, but also if a copy of the original element is saved locally. If a copy of an element from the library is saved locally, its ID and time stamp are also saved. If this element is opened later, empower<sup>®</sup> will use this information to establish a connection to the original element and will send an update notification if an update is available for this element.

Update distribution can also consist of multiple elements. If a slide is used in multiple presentations (saved locally and/or in the empower<sup>®</sup> Library), the root element and its copies will be joined in an update link. Changes to the root element will send update notifications to all its connected copies.

Clicking **Break Link** will remove the selected elements from the update link (**Figure 179**).

#### Please Note:

It is currently only possible to create an update when e. g. a slide was already saved to the library and it has received its unique ID. This ID is currently unable to be transferred to a currently opened slide. This means that you cannot currently store all the individual slides in the library and then the entire presentation - it is a requirement that the individual slides are first inserted from the library into the presentation in order to be recognized.

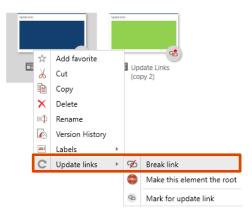

Figure 179: Disconnect item from Update link

#### 4.3 When do I receive an update notification?

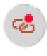

If an update to an item from the empower<sup>®</sup> Library is available, a user can receive different kinds of notification depending on global setting. To receive an update notification, three conditions must be met:

- 1. You are using an item that originates form the empower<sup>®</sup> Library.
- 2. The previous version has been altered.
- 3. You have editing permissions (editor or writer) to the folder of which you are using a non-current item.

If you can see an update symbol in the preview, but do not receive an update notification after inserting the element, you do not have a permission type that would authorize you to make changes in the current folder (Folder Administrator or Editor). In this case, it is to be assumed that the element is to be used in its current version.

However, SharePoint files may have received an update. Once you have established this connection and open a presentation from OneDrive/SharePoint, the update icon in the ribbon changes (Figure 180). empower<sup>®</sup> cannot check updates taken in the background for presentations.

You will find more information in Chapter 3.8 Permissions.

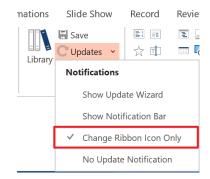

Figure 180: Update Notification

#### 4.4 Update Wizard

With the aid of the **Update Wizard**, you gain an overview over all elements within the update link as well as their respective versions. It also provides you with the possibility to manage these updates in bulk

or individually. This gives you the possibility to ensure that all your changes to a root item are distributed to all slides that are connected to it.

Depending on your update notification settings, the update center will open automatically to present you with the different versions of the updated item, and different option of how to deal with the update (**Figure 181**). The update wizard also shows the different versions of the element including corresponding dates and timestamps, with the outdated version to the left, and the updated version to the right. Every update can be performed individually or in bulk.

| four presentation contain | is elements that contain updates in empower.     | Please resolve the conflicts and decide on which elements to keep. |  |
|---------------------------|--------------------------------------------------|--------------------------------------------------------------------|--|
| four Presentation         | Select All                                       | Available Updates Select All                                       |  |
|                           | Slide<br>Lena Schiffbauer edited<br>a minute ago | Slide 3<br>Lena Schiffbauer edited<br>20 seconds from now          |  |
| Keep this version         | and disconnect in database                       | Update Slide in this presentation and in library                   |  |

Figure 181: Update Wizard

When you click on the magnifying glass to the top left in the preview of the library item, you can compare the updated and outdated version with larger preview images (Figure 182).

If you are unsure where the differences are, you can also toggle Show differences between versions. The changes in the updated version will then be highlighted in yellow (Figure 183).

To update all items in the current presentation, simply click Select All under Available Updates, and then click Apply. All connected items will be set to the state of the root item (Figure 184). This action will also update the copy of the root item within the library.

Alternatively, you can also choose not to accept the update and continue working with the previous version of the item. To do so, check the option Keep this version and disconnect in database. The update link will be disconnected, in the library, and you will no longer receive update notifications when changes have been made to the root item.

If required, you may re-establish the update link manually later by right clicking the root item, selecting Memorize for update link and then selecting the disconnected item and clicking Create update link to this root or update group (Figure 185).

If you open a presentation that contains an item that another user has deleted from the library and distributed a delete update, the Update Wizard also opens (Figure 186). On the left side, you will be shown the element opened in your presentation that was deleted from the library. If you want to keep the element in its current form, select Keep this version (no more updates) on the left side and then click Apply. If you want to remove the item, select Delete Object on the right side and then click Apply. As with the procedures described above, you can decide on both single and multiple elements at once.

a minute ago Keep this version and disconnect in database Figure 182: Compare both versions

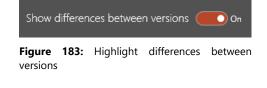

| Availab | le Updates                 | Select All                                                 |  |
|---------|----------------------------|------------------------------------------------------------|--|
| ist     | made reffice <sup>19</sup> | ESIIde 3<br>Lena Schiffbauer edited<br>20 seconds from now |  |
| 🗸 Up    | odate Slide in th          | is presentation and in library                             |  |

☆ Add favorite

Cut

Version Histor

Labels

C Update Links

Сору × Delete Renam 

Figure 184: Update all items

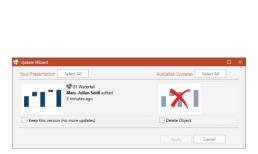

Figure 186: Manage delete update

Create update link to this root or update group

Figure 185: Create update link manually

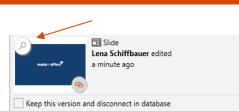

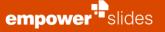

## Slide migration

#### 5.1 General problem

It is cumbersome work to transfer a new master onto old slides. Often fonts, colors, and sizes are no longer required in the new design and must be manually adapted. Such presentations also often contain several masters that are to be replaced by a single master, although even if an old presentation is based on a single master, it contains several slide layouts that are not contained in the new master.

In empower<sup>®</sup> intelligent tools such as **Convert**, **Apply Master** and **Design Check** make slide migration considerably more efficient.

#### 5.2 Convert

With the **Convert** tool you can now much better convert selected slides or entire presentations to the current master, removing all unwanted layouts, automatically correcting all footnotes, and directly adjusting all slides automatically to the corporate design. To do so, click on **Convert (Figure 187)**.

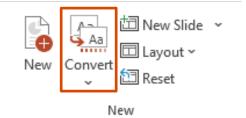

#### Figure 187: Button Convert

In the opening context menu you have the possibility to start converting **selected slides** or the whole **presentation**, **choose** the **template** to convert to or adjust the **Conversion Settings (Figure 188)**.

There are three scenarios that can occur during conversion. There are three scenarios that can occur during conversion. If the master of the presentation to be converted does is not stored in the empower<sup>®</sup> Library and no company-wide standard master has been defined, a desired target master shall be manually selected by clicking the button **Select Template**.... If the master of the presentation to be converted is not stored in the empower<sup>®</sup> Library and a company-wide standard master is set, the source master is automatically migrated to it. If the master of the presentation to be converted is not stored to the company-wide standard master, if set. Otherwise, it is automatically migrated to the first existing master of the library. In case of uncertainty, it is advisable to manually select the desired target master.

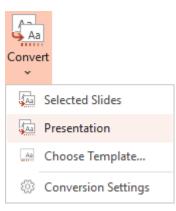

Figure 188: Convert

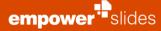

If you want to convert **selected slides** or the entire **presentation**, another dialog box appears **(Figure 189)**. Here you can decide whether empower<sup>®</sup> should automatically try to adjust the content of the slide(s) to the new working area or not. In addition, you have the option to run a **Design Check** and have all detected errors automatically corrected. If you have previously decided to adjust to the workspace, you now also have the option to deselect an auto-fit for slides with elements that go to the edge of the slide. Furthermore the in Chapter 6.22 explained **Layout Mapping** can be applied.

When you click **Choose Template**, the Quick Access Pane opens on the right side of the screen and you can choose one of the available masters. When you click on **Slide(s)**, the currently selected slide will be transferred. A click on **Presentation** will transfer the whole presentation (**Figure 190**).

When you click on **Conversion Settings**, another dialog box opens (**Figure 191**). Here you can specify the default settings for converting slides. If you select that the content of slides should be automatically adjusted to the working area, this will be preselected by default when you perform an actual conversion. The same applies to the Design Check and the deselecting of an auto-fit to the working area for slides with elements that touch the edges of the slide. Lastly, you can decide whether these options should be prompted for every conversion. Content that is taken over in addition to the expected content is notes, guides, animations, audios and decorative elements.

#### **Please Note:**

The layout mapping is set up by your administrator. Layouts or placeholders of different masters are mapped, which has an influence on the conversion. As a result, these layouts or placeholders are better recognized, which leads to significant advantages in the conversion process.

Images are always treated with the **Lock in aspect** ratio setting. When the **Fit to Workspace** feature is enabled, all content is considered a single large element, so it is important to ensure that all elements are within the workspace. The individual elements are migrated considering the aspect ratios. If the ratio is less than/greater than 1, the ratio is recalculated, and the shapes are enlarged/reduced. If the image is to be positioned in the same place, layouts with image placeholder must be used.

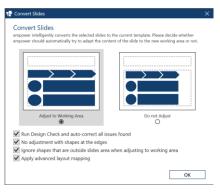

Figure 189: Conversion options

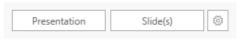

Figure 190: Apply Master

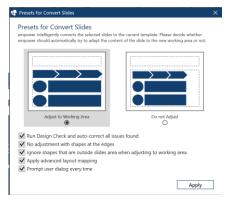

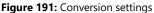

# 5.3 Apply master

With empower<sup>®</sup> you can apply a new master onto old slides with a single click.

If, for example, you use the same master for different products in different colors and different product logos, you can easily apply a different master to the whole presentation or single slides using the master folder in the Quick Access Pane.

To do so, open the desired presentation in PowerPoint and select a master (Figure 192).

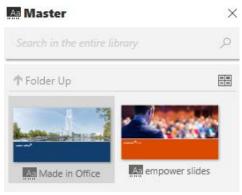

Figure 192: Select master for presentation

When you click on **Slide(s)**, the currently selected slide will be transferred. A click on **Presentation** will transfer the whole presentation (**Figure 193**).

To the right of the button **Slide(s)** you will find a **cogwheel** which provides you with further options that help you when applying a new master to your presentation (**Figure 194**).

You can decide if slide transitions in the old presentation are to be retained or deleted. Deactivate **Apply slide transitions** before applying the new master to your presentation to delete all slide transitions.

If you select **convert slides** the selected slides or presentation are converted according to your default conversion settings.

Figure 193: Transfer options

Presentation

|              | Master settings<br>✓ Apply slide transitions<br>✓ Convert slides |
|--------------|------------------------------------------------------------------|
| Presentation | Slide(s)                                                         |

Slide(s)

¢

Figure 194: Additional master settings

# 5.4 Change Format

After you have applied the new master to your old presentation using Apply master you may have some text elements on your slides or texts that are not contained in placeholders. The result of the application of a new design is dependent on how consistently you have been working with placeholders in your old presentation.

Using **Change Format** you can insert texts in placeholders on the current slide or in text elements from the template folder with a single click. To do so, click on the element with the text you wish to transfer (placeholder, text element, shape). To the top left of the element the Change Format overlay will appear (**Figure 195**).

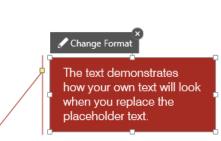

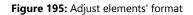

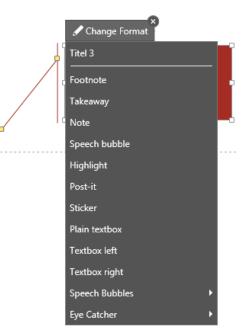

Figure 196: List showing all available placeholders and text elements

Once you click on it, a list will open that will display all placeholders on the current slide (excl. placeholders for the footer), and below the divider line all text elements of the corresponding corporate design template folder (Figure 196).

Select one of the **Placeholders**, and the text will be automatically inserted into the corresponding placeholder on the slide. If there is already text inserted into this placeholder, the additional text will be inserted below the existing text.

You can also select a **Text Element** from the list. The element will then be automatically selected from the library and inserted onto the slide, including the text to be allocated.

If this text was originally inserted into a text element (i. e. text field), the element will be deleted after transfer. If text inside a text element is transferred, it will remain on the slide.

# 5.5 **Design Check**

After you have successfully transferred the new master with the help of the **Apply master** function and have completed distributing the content on the slides of your presentation (the layout tools help you complete this task efficiently), it may be possible that old fonts, colors and sizes are still contained in the presentation that do not conform to CD. **Design Check** can help you find and resolve such problems with just a few clicks.

In addition, the **Consistency Check** gives you the ability to check your presentation for corporate wording problems, incorrect hyphenation, multiple spaces and many other inconsistencies and automatically fix identified problems.

For more information on Design Check and Consistency Check, please refer to Chapter 2.17 Check.

# Administration

# 6.1 empower<sup>®</sup> Customizing Settings

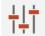

As an administrator you can manage the basic settings of empower<sup>®</sup> in **empower<sup>®</sup> Customizing**.

You can access the customizing menu via the button **Help & Settings** under **Settings (Figure 197)**.

#### Please note:

Any changes that you make here effect all empower<sup>®</sup> users in your company.

Once you have made changes in empower<sup>®</sup> Customizing, you can save by clicking **Apply**, and then make further changes. If you click on **OK**, all changes will be saved and the **empower<sup>®</sup> Customizing** window closes itself.

Depending on what kind of changes you have made, you may be required to restart empower<sup>®</sup> for the changes to take effect.

#### Please note:

Starting from empower<sup>®</sup> 9.0, the Admin Center is available in which administrators have access to further settings.

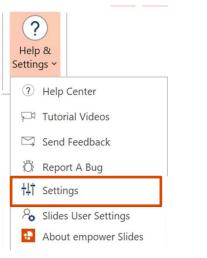

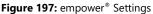

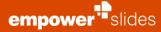

### 6.2 General

In the General section you will find the sections Startup, Update notification settings and Update behavior settings and Convert Slides (Figure 198).

In the **Startup** section, you can find the options **Force master selection at startup** and **Show Header- and Footerfields in Presentation Settings**.

If you select the option **Force master selection at startup** a window opens that prompts you to choose a master deposited in empower<sup>®</sup> before PowerPoint opens. In other words: PowerPoint can only be opened with a centrally approved master template. This has the advantage that empower<sup>®</sup> users are now unable to create new presentations from blank masters that are not conform to corporate design. This is the reason why this setting is selected by default. To avoid having to select a master every time you start PowerPoint you can set a master as a default template. If the option **Force master selection at startup** is deactivated, PowerPoint will open with a blank template.

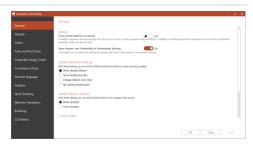

Figure 198: Configure empower<sup>®</sup> behavior

Force master selection at startup

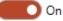

#### You can find instructions in Chapter 2.3 Default Master

If you select the **Show Header- and Footer fields in Presentation Settings** option, you can define the header and footer settings in the **Presentation Settings** function.

Show Header- and Footerfields in Presentation Settings

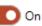

In the **Update notification settings** section, you can set the default notification behavior when receiving updates.

#### Update notification settings

With these settings you can set the default notification behaviour when receiving updates.

- Show Update Wizard
- Show Notification Bar
- Change Ribbon Icon Only
- No Update Notification

The option **Show Update Wizard** will give you an overview of all elements within the update link as well as their respective versions. It also provides you with the possibility to manage these updates in bulk or individually.

If **Show Notification Bar** is activated, changes to the root element will send update notifications to all its connected copies.

If **Change Ribbon Icon Only** is activated, the update link icon in the library will receive a red badge. Via the Update button in the library menu or the right click context window, you can then select Update to root version, to manually update the connected item.

Elements in the library will not receive any updates if **No Update Information** is activated.

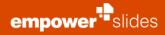

You can find further information on the update function of empower<sup>®</sup> in Chapter 4 Updates.

In the **Update behavior settings** section, you can select the default behavior for the updates when saving.

#### Update behavior settings

With these settings you can set the default behavior for updates when saving

- Share updates
- Force updates

If you select the **Share updates** option, updates to items already stored in the library will be distributed by default when you save.

If you select the **Force updates** option, updates to items already stored in the library will be forced by default when you save.

However, you can also manually select whether to distribute or force updates from items already stored in the library whenever you save.

You can find further information on the update function of empower<sup>®</sup> in Chapter 4 Updates.

In the **Convert Slides** section you can specify the default behavior when converting slides.

| Convert Slides                                                                                                    |                                                                                                |
|----------------------------------------------------------------------------------------------------|------------------------------------------------------------------------------------------------|
| Here you can set the default behavior when converting slides. The user can still chang<br>users company-wide again. | e these settings later on, however, when you change settings here, they will be applied to all |
| Conversion with adjustment to Working Area                                                                          | On On                                                                                          |
| Run Design Check and auto-correct all issues found                                                                  | On On                                                                                          |
| Prompt user dialog every time                                                                                       | On On                                                                                          |
| No adjustment to working area for slides with shapes at the edges                                                   | On                                                                                             |

If you select the option **Conversion with adjustment to workspace**, the workspace will be adjusted by default when converting slides.

If you select the option **Run Design Check and auto-correct all issues found**, the design check is run by default when converting slides and all identified errors are fixed automatically.

You can find further information on the Design Check in **Chapter 2.17 Check**.

If you select the option **Prompt user dialog every time**, the user dialog will be displayed by default when converting slides, where the user can confirm or change the preferences that have been predefined by the administrator here.

If you select the option **No adjustment to working area for slides with shapes at the edges**, by default no auto-fit will take place for slides with elements that extend to the edge of the slide.

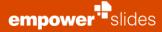

#### 6.3 **Designs**

As an administrator you have the possibility to save multiple designs. A corporate design can be assigned to one or more masters and contains predefined colors, fonts, and one or several agenda templates. You can also optionally create a template folder for each respective corporate design.

If you have a master in 4:3 and 16:9 formats, you can also set two designs in order to use two different agenda templates and text elements. If you use different brands in your company, you can also set a different design for each brand and master.

A design is active when a master used is connected to it. For example, in **Fonts and Colors** in the empower<sup>®</sup> Ribbon, only the fonts, sizes and colors that have been approved for this design are displayed. The Agenda Editor will also only provide those layouts that have previously been set for this design. If specific folders in the template library have been allocated to this design, they will also be automatically displayed in the template folders of the Quick Access bar. Design Check will examine each slide according to the guidelines of the selected design.

In **Settings** and then **Designs**, you will find an overview of all corporate designs saved in empower<sup>®</sup> (**Figure 199**). Here you can edit existing designs, delete some, or create new designs. To create a new design, simply click on **plus sign (+)** and click **OK**. This will add a new design to the master.

#### Please note:

If you delete a design, you also delete all folders in the template library that are connected to it. The same is true if individual template folders are deselected in the design. Settings for colors, fonts, and font sizes can be set in the respective section of each design.

#### For details on master settings, please refer to **Chapter 5.3 Apply master**.

Click **Apply** and a new design will be created in **Designs**. You can now assign a name to the design and set if and which corporate design template folders are to be created for this design. To do so just click on the icons **(Figure 200)**.

Afterwards, the newly created design will be available for use and you can assign it to a particular master.

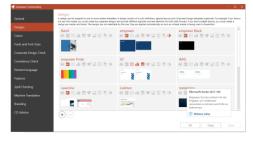

Figure 199: Overview of all corporate designs

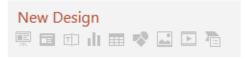

Figure 200: Define different settings for new design

# 6.4 Colors

In the **colors** section, you can define colors for every design. After selecting the desired design, you can set, if you want, the color palette to be limited in empower<sup>®</sup> or not (**Figure 201**).

You can then define the desired colors to which the user of the selected design will be limited **(Figure 202)**.

Colors Selected Design empower slides Allow only chosen colors in empower In order to maintain your Corporate Design you can define colors which the user can select.

#### Figure 201: General color settings

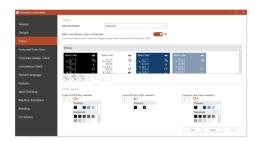

Figure 202: Define desired design colors

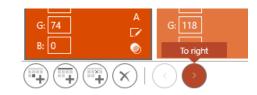

Figure 203: Alter colors' order

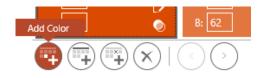

#### Figure 204: Add new color

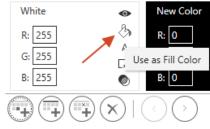

Figure 205: Define use of the color

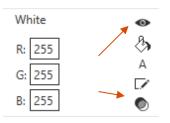

Figure 206: Set transparency and selectivity of the color

You can add additional colors or delete colors that are no longer required. Using the arrow buttons, you can alter their order **(Figure 203)**.

Click **Add color** to add a new color, and in a first step provide the RGB values (Figure 204).

After completing this step, you may name the color, and make further changes: you can set its use as filler, line or font color. If you set a color only as a fill color, then it cannot be used as a line or font color. Consequently, it will only be displayed in the color picker of the fill colors **(Figure 205)**.

In addition, you can set if this color is to be used with transparency, as well as if the color is selectable in the color picker by the user. Deactivate a color by clicking on the eye symbol – the color will still be approved by Design Check but user cannot actively select it in empower<sup>®</sup> (Figure 206). If you deactivate a color by clicking on the eye icon for the selection, this color will be taken into account by the Design Check, but will not be available to users for use in empower<sup>®</sup>. This means that it is not displayed in the empower<sup>®</sup> RIbbon in the corresponding color picnics. To delete a color, select the appropriate color and click Remove (Figure 207).

Keep in mind that deleting a color by clicking on **OK** or **Apply** cannot be reversed.

In order to display the colors in the color picker in an orderly fashion, you can set headers or empty placeholders between the color fields. To add a header, simply click Add Heading and type a desired specification (Figure 208).

#### Please note:

Please note:

empower<sup>••</sup>slides

When setting colors, a header is always added below already existing colors. It can then be moved into position before or after the colors using the arrow keys.

With Add Empty Placeholder you can add an empty placeholder with the dimensions of a color field (Figure 209).

Depending on whether you set the placeholder as fill color, font color, or line color the corresponding color picker will display an empty field (Figure 210). It will allow you to distribute the colors in the picker while being able to achieve a specific number of columns.

In Color Layouts you can set the number of columns for each respective color picker - be it for fonts, fillers, or lines. The result is presented in a preview (Figure 211).

icauing i Add Empty Placeholde

Figure 208: Add heading for color fields

Figure 209: Add empty color field as placeholder

Figure 211: Adjust color layouts

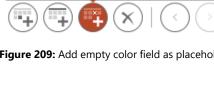

&

А

1

×

Figure 210: Empty placeholder

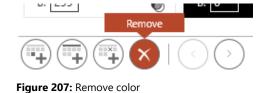

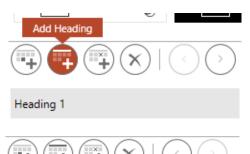

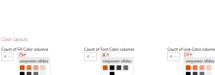

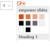

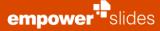

### 6.5 Fonts and font sizes

In the section of **Fonts and Sizes**, you have the possibility to the set which fonts and font sizes each design is to provide in empower<sup>®</sup>. After selecting the desired design, you can first set if you require fonts and font sizes to be limited, or not **(Figure 212)**.

|                        | In order to maintain your Corporate                                                  | Design you can | define fonts and font sizes which the          | re user can select.                                                                                                    |
|------------------------|--------------------------------------------------------------------------------------|----------------|------------------------------------------------|----------------------------------------------------------------------------------------------------|
|                        | Selected Design                                                                      | empo           | 90f                                            |                                                                                                    |
|                        | Allow only chosen fonts in emp                                                       | CHART          |                                                | Allow only chosen font sizes in empower                                                                                                    |
|                        | System Fonts                                                                         |                | Forts in empower                               | Fort Sizes in empower Show preview                                                                                                    |
| Corporate Design Check | ALGERIAN<br>ACCU                                                                     |                | Segoe UI<br>Segoe UI Ught<br>Segoe UI Semibold | She quick tensor for jungs over the large dag     De quick tensor for jungs over the large dag      The quick tensor for instance over the large dag. |
|                        | Arial Black<br>Arial Namoe<br>Arial Reserviced MT Rein                               |                |                                                | 13.5 The quick brown for jumps over the larg dog.<br>12 The quick brown for jumps over the larg dog.                                                  |
|                        | Bahreschrift<br>Behrechrift Candessel<br>Bahreschrift Licht                          |                |                                                | <ol> <li>The quick brown fox jumps over the lazy dog.</li> <li>The quick brown fox jumps over the lazy dog.</li> </ol>                                |
|                        | Bahnschrift Light Contenand<br>Bahnschrift Light SemiCand                            | Add 🕽          |                                                | 18 The quick brown fox jumps over the lazy of                                                                                                    |
|                        | Bahreschrift Sereilbeid<br>Reheschrift Senibid Centerser<br>Reheschrift Sereilbeid S |                |                                                | 20 The quick brown fox jumps over the l<br>24 The quick brown fox jumps over                                                                          |
|                        | Bahmschrift Sensilloid S<br>Bahmschrift Sensillondenser<br>Bahmschrift Sensillight   |                |                                                | 28 The guick brown fox jump                                                                                                    |
|                        | Bahrochvilt SemiLight Eawlerse                                                       |                |                                                | e                                                                                                    |
|                        |                                                                                      |                |                                                | (+)(                                                                                                    |

Figure 212: Set font type and font sizes

| System Fonts                |       | Fonts in empower  |
|-----------------------------|-------|-------------------|
| A                           |       | Segoe UI Light    |
| Agency FB                   |       | Segoe UI Semibold |
| ALGERIAN                    |       | -                 |
| Arial                       |       |                   |
| Arial Black                 |       |                   |
| Arial Narrow                |       |                   |
| Arial Rounded MT I          |       |                   |
| Arial Unicode MS            |       |                   |
| Bahnschrift                 | Add > |                   |
| Bahnschrift Condensed       |       |                   |
| Bahnschrift Light           |       |                   |
| Bahnschrift Light Condensed |       |                   |
| Bahnschrift Light SemiC     |       |                   |
| Bahnschrift SemiBol         |       |                   |
| Bahnschrift SemiBold Conde  |       |                   |
| Bahnschrift SemiConder      |       |                   |
| Bahnschrift Semil in 🖉      |       |                   |
|                             |       |                   |

Figure 213: Add a font

| 24                        |    |
|---------------------------|----|
| Figure 214: Add font size | +- |

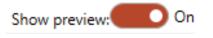

Figure 215: Activate preview of selected font

To add a font, select the desired font and click Add (Figure 213).

To add a font size, you need to enter it and then click **Add** or press **Enter** (Figure 214).

If you activate **Show preview**, you can see what the selected font looks like in the preset font sizes **(Figure 215)**.

# 6.6 Corporate Design check

In **Corporate Design Check** you can set all options for the empower<sup>®</sup> Design Check (Figure 216).

When opening or saving presentations, you can also perform a design check with the aid of the following settings. The automated design check does not obstruct saving, opening, or closing of presentations.

If **Design Check on Save** is toggled on, Design Check will launch automatically once a presentation is saved to the library. If a presentation contains CD-violations, you will receive a notification right next to the ribbon **(Figure 217)**.

#### Please note:

We do not recommend **Design Check on Save** when your company uses the Microsoft function **AutoSave**, since the Design Check will always run through your presentation, when your program is doing the AutoSave. This can lead to a reduced performance.

If **Design Check on Open** is activated, Design Check will launch automatically once a presentation is opened. Here, you will also be notified accordingly if the presentation contains CD violations.

If **Successful Design Check necessary before library upload** is activated, elements must comply to the Corporate Design before they can be uploaded to the library.

In addition, you can define the parameters of Design Check for each individual Design:

- Title placeholder
- Logo protection
- Layout protection
- Fonts
- Font sizes
- Font colors
- Fill colors
- Line colors
- Colors of numbering items
- Style of numbering items.

| empower Customizing |                                                                                  |                               |              | - 0   |
|---------------------|----------------------------------------------------------------------------------|-------------------------------|--------------|-------|
|                     | Corporate Design Check<br>Design Deck before Save                                |                               |              |       |
| Designs             | If enabled the Corporate Design check will be executed e                         | ach time an element is saved. | <b>.</b>     |       |
|                     | Design Check on Open<br>If enabled the Corporate Design check will be executed a |                               | • on         |       |
|                     | Successful Design Check necessary before library                                 |                               | • or         |       |
|                     | Dements must comply to the Corporate Design when up                              |                               |              |       |
|                     | Settings per Design                                                              |                               |              |       |
| Consistency Check   | Selected Design                                                                  | empower                       |              |       |
|                     | Check Title Placeholder                                                          |                               | <b></b> 0s A |       |
|                     | Check Logo Protection                                                            |                               | <b></b> ••   |       |
|                     | Check Layout Protection                                                          |                               |              |       |
|                     | Check Fort                                                                       |                               | <b></b> 0a   |       |
| Machine Translation | Check Fort Size                                                                  |                               | <b>—</b> •   |       |
| Branding            | Check Forti Color                                                                |                               | <b>—</b> •   |       |
|                     | Check fill Color                                                                 |                               |              |       |
|                     | Check Line Color                                                                 |                               | <b></b> •    |       |
|                     |                                                                                  |                               |              |       |
|                     |                                                                                  |                               | OK Close     | Apply |

Figure 216: Set Design Check options

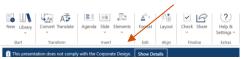

Figure 217: Notification about CD violations

# 6.7 Consistency Check

In the **Consistency Check** section, you can download and upload the configuration of your consistency check (RuleConfig.xml) (**Figure 218**).

To download the configuration, click **Download configuration**. The explorer then opens and you can select where to save your configuration file. Then click **OK**.

To upload a new configuration, click **Upload Configuration**. The explorer then opens and you can select the configuration file to be uploaded (RuleConfig.xml). Then click **OK**.

In addition, there are more information about the File exposed above the buttons. You can see the date, as well as the time the last upload was made.

### 6.8 Element language

In section **Element language**, you can activate and manage the **Language assignment** feature.

If you wish to use this feature in empower<sup>®</sup>, you can activate it by clicking **Yes**. In the overview, you are then able to set the languages you wish to use for the **Language assignment** feature. Activate them from the overview on the left by clicking **Add**. Select a language on the right to deactivate it by clicking **Remove**. Using the arrow keys **Up** and **Down** you can change the order the languages are displayed in (**Figure 219**).

# 6.9 Features

In **Features** you can manage the features available to the user in the empower<sup>®</sup> Ribbon. Once a function is activated, it will appear in the empower<sup>®</sup> Ribbon.

On the left, all functions you can activate are available. The functions **Check**, **Content Management**, **Elements**, **Format** and **Tools** can be unfolded. To activate the function you want, you can tick or untick the box next to it. **(Figure 220)**. If a function is deactivated, it will not appear in the empower<sup>®</sup> Ribbon.

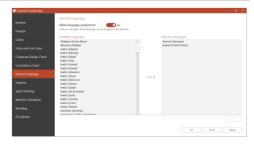

Figure 219: Configure language assignment

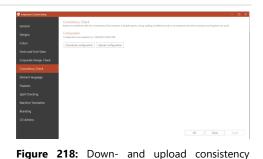

configuration

The functions **Library** and **Format** will stay active even when all subitems are deactivated. To fully deactivate these two, you have to uncheck them on the first level.

In the list of features, under **Corporate Design Templates**, you can set which template folders should be displayed in the quick access bar. By default, all template except for SmartArt Templates and Videos folders are enabled. If you want to disable a template folder, go to item **6 Corporate Design Templates** in the list of active features, expand the Types and disable the display of one of the available template folders from the quick access bar (**Figure 221**).

The following folders are available:

empower<sup>••</sup>slides

- Charts
- Favorites
- Images
- Master
- Presentations
- Slides
- SmartArts
- Symbols
- Tables
- Shapes
- Videos.

In the **Placeholder Settings** section, you can set what happens when users utilize the placeholder function, in other words, when a user uses a placeholder defined as one of the functions listed below (**Figure 222**).

You can choose one of three functions for every one of the six insertion options: **Built In** opens the normal PowerPoint selection. Select **Deactivated** and a notification appears telling that this application is not available. In **empower**<sup>®</sup> the corresponding folder containing your corporate design templates will open in the Quick Access Pane. This is the default setting for ClipArt/Online Pictures, Charts, Pictures and Tables **(Figure 223)**.

In the section External Link Settings an external link can be set, which than will be shown in the empower<sup>®</sup> Ribbon. The link can be named as you like **(Figure 224)**.

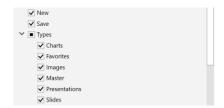

Figure 221: Configure quick access bar

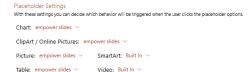

Figure 222: Set placeholder behavior

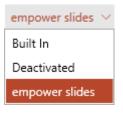

Figure 223: Choose placeholder functions

| Exter | nal | Lin | < Se | ettir | nas |
|-------|-----|-----|------|-------|-----|

| External Link Button Caption: | External Link |
|-------------------------------|---------------|
| External Link:                |               |

Figure 224: External Link Settings

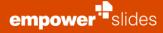

# 6.10 Spell Checking

In section **Spell Checking**, you can set what language are to appear at the top of the selection for spell checking **(Figure 225)**.

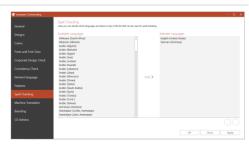

Figure 225: Set languages for spell checking

Select a desired language, add it to the list, and then move it to position using the arrow keys (Figure 226).

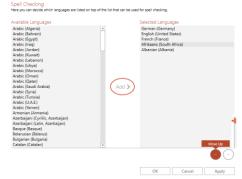

Figure 226: Add language

Should you want to remove a language, just select it and click on **Remove** (Figure 227).

#### - - - -

Spell Checking Here you can decide which languages are listed on top of the list that can be used for spell checking.

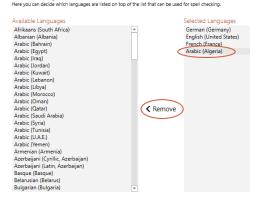

Figure 227: Remove language

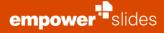

#### 6.11 Machine Translation

In the **Machine Translation** section, you can manage the use of DeepL translations (Figure 228).

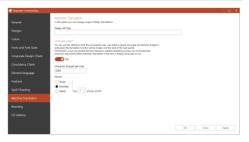

Figure 228: Machine translation

To activate machine translation and billing via DeepL, enter your DeepL API key in the corresponding text field and confirm the entry by clicking **Apply (Figure 229)**.

When using DeepL, you can set user-specific limits to control the costs of translations. To do so, activate the feature **Character Budget per User** and then define a limit for the allowed number of translated characters and a period for the limit **(Figure 230)**.

| Auto Translatio | n |
|-----------------|---|
| DeepL API Key   |   |

#### Figure 229: DeepL API Key

| Yes            |             |                |
|----------------|-------------|----------------|
| Character Budg | et per User | _              |
| 5000           |             |                |
| Period         |             |                |
| O None         |             |                |
| Monthly        |             |                |
| O Yearly       | Day 1 🗸     | of every month |

Figure 230: Translation limit

#### 6.12 Branding

In the section **Branding**, you can adapt empower<sup>®</sup>'s design to match your company (Figure 231).

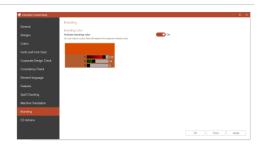

Figure 231: Adjust display of empower®

You can set the **Branding Color** to replace the standard that empower<sup>®</sup> is set in, for example changing the quick access bar. To do so, simply type in the RGB values (**Figure 232**).

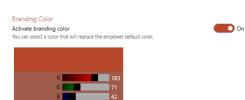

Figure 232: Set empower® color

# 6.13 CD Admins

In section **CD Admins**, you can add or remove corporate design administrators **(Figure 233)**.

A corporate design administrator has access to all editing options via the menu **empower**<sup>®</sup> **Customizing**, e. g. can change basic and company-wide settings in empower<sup>®</sup>, as well as make changes to the agenda and smart objects (Traffic light, Harvey ball, and Stamp).

To add a user or a group as a corporate design administrator, click on the **plus sign (+)** and find him with one of the criteria (Surname, Name, Displayed Name, or Account Name). You can now add a new corporate design administrator by clicking **Add**. To remove a user from the list, simply select the desired user and click on the minus sign.

| 🔮 empower Customizing  |                                                                                    | - o x |
|------------------------|------------------------------------------------------------------------------------|-------|
| General                | CD Admins<br>To can part of wr uses pemalation to access the customicing settings. |       |
| Designs                | R OntluerJamp                                                                      |       |
| Colors                 | R InuTestSeniceAccou                                                               |       |
| Fonts and Font Sizes   | R RobertRA                                                                         |       |
| Corporate Design Check | R OnTuser                                                                          |       |
| Consistency Check      | R Admin Backend Automation                                                         |       |
| Element language       | R Adrian Wiles                                                                     |       |
| Feetures               | R Alexander Endich                                                                 |       |
| Spell Checking         | R Alexander Gastile                                                                |       |
| Machine Translation    | R André Neder                                                                      |       |
| Branding               | R Anna Seemann                                                                     |       |
| CD Admins              |                                                                                    |       |
|                        | 00                                                                                 |       |
|                        | OK Close                                                                           | Apply |

Figure 233: Set corporate design administrators

# 6.14 Status

There are certain Smart objects specifying the status, provided by More such as Traffic light, Harvey Ball and Checkbox (Figure 234). The desired objects can be added to slide and customized as per your requirements.

#### Please note:

When making changes, take care that any groupings of the elements should not be added or deleted. To upload, all elements of the object need to be selected. Regarding the Traffic Light, it is also important to make sure the correct color option for the Traffic Light is saved.

# 6.15 Stamp

Stamp provides custom made stamp designs that can be used in your presentation. You can also create your own design for the stamp. You can access the stamp menu via the button More under Stamp (Figure 235).

If you want to upload a stamp, click on **Stamp** option and a dialog box opens. A list of available stamps is displayed. Select the desired one and it can be inserted either in the selected slide or the whole presentation (Figure 236) (1). You can also create your own stamp design, by just editing the text (2).

The stamp can also be removed by clicking on Remove option. This displays a window asking you to confirm if all the stamps from the presentation is to be removed (Figure 237).

#### abc Spelling 学品 Ð 🔨 Clean up More Layout Presentation Design Check 🖄 Send Tools Settings 4 Presentation Harvey Ball : Traffic Light Checkbox Stamp

Figure 235: Adding stamp to slide

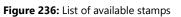

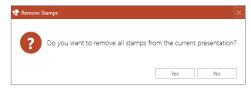

Figure 237: Confirm the removal of stamps

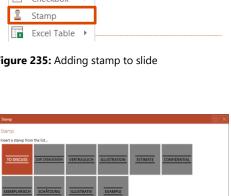

|          |     |                 |   | Clean we                                     |
|----------|-----|-----------------|---|----------------------------------------------|
| Mor<br>• | e   | Layout<br>Tools |   | Presentation Design<br>Settings Check 🖄 Send |
| •        | На  | rvey Ball       | × | Presentation                                 |
| :        | Tra | iffic Light     | ۲ |                                              |
|          | Ch  | eckbox          | • |                                              |
| 1        | Sta | imp             |   |                                              |
| x        | Exc | el Table        | ۲ |                                              |

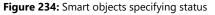

# 6.16 Customizing of agenda

In the **empower**<sup>®</sup> **Library** you can find all your agendas in the file **empower elements (Figure 238)**. You can add new agendas to empower<sup>®</sup>, edit existing agendas and delete old items.

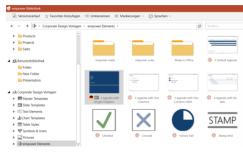

Figure 238: Overview agendas

To adapt an existing agenda, select the desired agenda in the file **empower Elements** within the **empower**<sup>®</sup> **Library** and **insert**. empower<sup>®</sup> will then add the **agenda template** on which your agenda is based into the currently opened presentation (Figure 239).

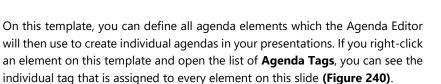

The first element without highlighting defines all agenda points on the first level that will not be discussed in a presentation; they will however still be contained in the presentation.

The second element with highlighting defines the agenda point on the first level that is currently used in a presentation and is usually highlighted in color **(Figure 241)**.

The sub-element without highlight defines all sub-items of the agenda that are not currently selected.

The sub-element without highlight defines all sub points of an agenda that are currently not selected. Lastly, the sub element with highlighting defines the sub point that is currently used and is usually highlighted in color **(Figure 242)**. The third level elements act in accordance to the same logic.

In addition, spaces for numbering, page numbers, and – regarding agenda points on the first level – the space indicating duration and speaker, are defined individually for every element. The title of the agenda is also able to be adapted.

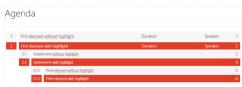

Figure 239: View of added agenda template

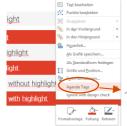

МО, ДЕЛОВИ, ЧКИЧИТ, ГЛИЛТОН МО, ДЕЛОВИ, ЧКИЧИТ, ГЛИЛТОН МО, ДЕЛОВИ, ЧКИЧИТ, ГАСОРАЛИВЕR МО, ДЕЛОВИ, УКИЧИКИТ, РАСПИЛИВЕR МО, ДЕЛОВИ, ЧКИЧИКТ, УКИЕЦИМИТ, ВИСОМАТОН МО, ДЕЛОВИ, ЧКИЧИКТ, УКИЕЦИМИТ, ВИСОВАТОН МО, ДЕЛОВИ, ЧКИЧИКТ, УКИЕЦИМИТ, ВИСОВАТОН МО, ДЕЛОВИ, ЧКИЧИКТ, УКИЕЦИМИТ, ВИСОВАТОН МО, ДЕЛОВИ, ЧКИЧИКТ, УКИЕЦИМИТ МО, ДЕЛОВИ, ЧКИЧИКТ, ЧКИРИСКАТОН МО, ДЕЛОВИ, ЧКИЧИКТ, ТНИРОЦИМИТ МО, ДЕЛОВИ, ЧКИЧИКТ, ТНИРОЦИМИТ, ДИСОВАТОН МО, ДЕЛОВИ, ЧКИЧИКТ, ТНИРОЦИМИТ, ДИСОВАТОН МО, ДЕЛОВИ, ЧКИЧИКТ, ТНИРОЦИМИТ, ДИСОВАТОН МО, ДЕЛОВИ, ЧКИЧИКТ, ТНИРОЦИМИТ, ДИСОВАТОН МО, ДЕЛОВИ, ЧКИЧИКТ, ТНИРОЦИМИТ, ДИСОВАТОН МО, ДЕЛОВИ, ЧКИЧИКТ, ТНИРОЦИМИТ, ДИСОВАТОН МО, ДЕЛОВИ, ЧКИЧИКТ, ТНИРОЦИМИТ, ДИСОВАТОН

Figure 240: Agenda tags

| 02 | First element with highlight    | Speaker | Duration 2 |
|----|---------------------------------|---------|------------|
| 01 | First element without highlight | Speaker | Duration 1 |

Figure 241: Color coding of first element with highlight

# 2.1 Subelement without highlight2.2 Subelement with highlight

Figure 242: Color coding of second element with highlight

All these spaces are text boxes that can be changed to your requirements. For example, font colors can be altered and other fields can receive a different fill color.

#### Please note:

Under no circumstances should you compile groupings of several elements. This would lead to a deletion of their individual tags, which would result in the agenda not working properly. Even subsequent ungrouping will be unable to reverse this effect. However, you can assign lost tags with a right click on the element via **Agenda Tags**. Though you should not group or delete any elements on the agenda template.

The **space** between the different agenda points on the agenda template defines the space between the agenda points in your individual agendas created with the Agenda Editor. For example, the space between **the First element without highlight** and the **First element with highlight** on the agenda template defines the space between to first level agenda points in your individual agendas created in a presentation. The text box with the tag **AGENDA\_BREADCRUMB** defines the design of the **chapter reference (Figure 243)**. You can define font, -size and -color as well as the position and size of the text box.

The same way you can adapt the text boxes for the **agenda navigation**. The navigation consists of two text boxes: one is highlighted (for the current agenda point) and one is without highlight (for the other agenda points) **(Figure 244).** 

You can modify these fields in the same manner as any other of the elements in terms of font, font size, and color, as well as the overall size of the field.

After all adjustments have been completed, you may upload the adapted agenda template. To do so, you need to select the agenda. Clicking on **Save** as **empower**<sup>®</sup> **Element** and then as **Agenda**, you can now overwrite the existing agenda or upload it as a new one (**Figure 245**).

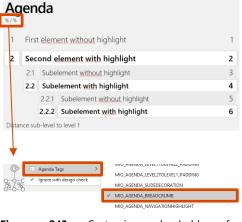

Figure 243: Customize placeholder for breadcrumb navigation

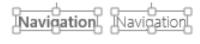

Figure 244: Navigation textboxes

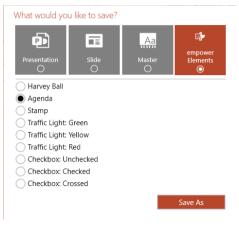

Figure 245: Add new agenda layout

Before the new agenda template is saved, a dialog window will open. Here you can make additional settings to your agenda template **(Figure 246)**.

empower<sup>••</sup>slides

If you activate **Highlights on Overview**, the overview slide of the agenda will contain all highlighted agenda items.

Activating **Editable Title** allows the user to enter an individual title via the Agenda Editor. If the function is deactivated, the title will be the text in the agenda title of the template.

If **Highlights for Sub Items** is toggled, the current agenda item will be highlighted even if it is a sub item.

If **Highlights for Sub Items on Main Items** is activated, the sub items of the highlighted main item will also be highlighted on the agenda slides

In order to be able to toggle page numbers in the Agenda Editor, **Page Numbers** has to be switched on when uploading the agenda layout.

Activation of **No Highlights for Main and sub Items** will result in neither the current main nor sub item will be highlighted.

If **Agenda items will be displayed in two Columns** is activated, on the agenda template during the upload procedure, a user can set up an agenda with two columns, however a further requirement for this function is an agenda template that has been set up accordingly.

You can also activate the option **Only the decoration of the currently highlighted agenda point will be displayed, all others will be hidden**.

In the **Format String** fields you can set up the numbering symbol of the agenda items per level **(Figure 247)**. By default, Arabic symbols are used without a period (e, g, 1, 2, 2.1, 2.2, ...). To set a numbering item enter "%1%." (no quotation marks). Alternatively, you can use the following formats:

- %a% for lower case letters
- %A% for upper case letters
- %i% for lower case Roman numerals
- %I% for upper case Roman numerals.

| After all the required changes have been made, klick on <b>OK</b> to save the agenda     | I |
|------------------------------------------------------------------------------------------|---|
| template in empower $^{\circ}$ . In the Agenda Editor you can now select your new layout |   |

| Ipload Agenda                                        |       |                                                |  |
|------------------------------------------------------|-------|------------------------------------------------|--|
| dit Details                                          |       | Edit Default Settings                          |  |
| ighlights on Overview                                | No    | Agenda slides                                  |  |
|                                                      |       | Overview slide                                 |  |
| ditable Title                                        | No    | Divider slides                                 |  |
| ub items will be highlighted                         | No    | Divider slides for sub items                   |  |
|                                                      |       | Sub items                                      |  |
| ub items will also be highlighted on slides for main | No    | Only show corresponding level 1 item           |  |
| ems                                                  |       | Always show level 2 sub items                  |  |
| age numbers can be displayed                         | No    | Always show level 3 sub items                  |  |
| o Highlights for Main and Sub Items                  | No    | Elements                                       |  |
|                                                      |       | Chapter reference                              |  |
| genda items will be displayed in two columns         | No No | Navigation                                     |  |
| inly the decoration of the currently highlighted     |       | Settings                                       |  |
| genda point will be displayed, all others will be    | No    | Automatic update                               |  |
| dden.                                                |       | Create sections                                |  |
| ormat String Level 1                                 |       | Avoid consecutively highlighted slides         |  |
|                                                      |       | On overflow                                    |  |
| ormat String Level 2                                 |       | Fit to slide                                   |  |
| ormationing cover c                                  |       | <ul> <li>Split into multiple slides</li> </ul> |  |
| Hide parent number                                   |       |                                                |  |
| ormat String Level 3                                 |       |                                                |  |
|                                                      |       |                                                |  |

Figure 246: setting design and name of agenda template

| Format String Level 1 | Format | String | Level | 1 |
|-----------------------|--------|--------|-------|---|
|-----------------------|--------|--------|-------|---|

Format String Level 2

Hide parent number

Format String Level 3

Hide parent number

Figure 247: Formatting of numbering items per level

empower"slides

If you wish to delete an old agenda, just go to the empower<sup>®</sup> Elements folder in the library and delete the agenda in the same way as another element.

**Please note:** You will be unable to reverse this action once the Agenda Template has been deleted.

# 6.17 Layout of folder structure Best Practice

As explained in chapter **3 Slide management**, slide management concerns not only assigning authorization but also the setup of a folder structure that best works for your company, as well as the central curation of content in empower<sup>®</sup>. This method alone guarantees that all advantages of empower<sup>®</sup> are used and employees are able to work with the most up to date content.

Before you set up a folder structure for your company, you should think about how to sensibly structure the content you want to make available to your employees.

In general, we recommend you set up a **central slide pool**, in which single slides that have been completed and are able to be used, can be deposited. These slides can be saved in the company library in different folders allocated by topic. The content of all slides in the slide pool should only be altered centrally. This way you make sure that all slides are always up to date and conform to corporate design. To do so, you should grant administrator rights to these folders to a small team of employees tasked with curation of the slides.

Other folders could contain presentations that have been created with slides from the slide pool. This too ensures that the content of the presentations is always centrally curated and up to date. This works as follows: as soon as a slide from the pool is centrally changed, update notifications will appear once a presentation has been opened. empower<sup>®</sup> informs you as soon as a presentation is not up to date and provides you measures to update it **(Figure 248)**.

🖒 Updates are available for this presentation. Show updates

Figure 248: Notification on available slide update

# 6.18 Send Feedback and Report A Bug

To continually improve empower<sup>®</sup> and to cater for wishes and requirements, your experience with empower<sup>®</sup> and your opinion of the product are very important to us. For this reason, every empower<sup>®</sup> user has the possibility to provide feedback quickly and easily to the empower<sup>®</sup> support, and directly report errors.

To send feedback click on **Help & Settings** in the section **Help** and select **Send Feedback (Figure 249)**. A dialog window will open in which you are able to select how you want to send your feedback (Mail, Outlook, other applications). Once you have made your choice, an email addressed to empower<sup>®</sup> support will open in which you can give us your feedback. You also have the possibility to contact us directly any time at <u>support@empowersuite.com</u>.

If you want to report a bug in empower<sup>®</sup>, you also use the button **Help & Settings** and select **Report A Bug (Figure 250)**. empower<sup>®</sup> will automatically send an email with log files to empower<sup>®</sup> support. With these log files, the support can reconstruct and solve the problem. Please explain in the email exactly what issue occurred, and if possible, provide all steps that led to the problem.

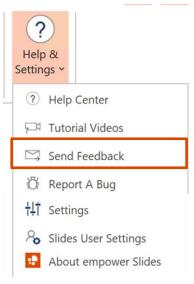

Figure 249: Send feedback to empower® support

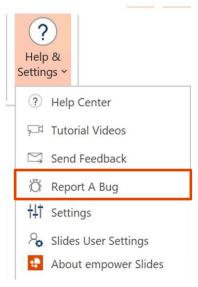

Figure 250: Report a bug in empower®

# 6.19 empower<sup>®</sup> bullet function

empower<sup>®</sup> provides advanced functions for the use of bullets in PowerPoint. The standard function of PowerPoint is enhanced with further functionality: images can be defined as bullet symbols in the master, and with the help of the empower<sup>®</sup> bullet function, these bullet symbols can also be applied to text elements. When using the empower<sup>®</sup> bullets, please note that only <u>one</u> image can be implemented. You can, however, use this image on multiple levels (e. g. in level 2 and level 3).

empower<sup>®</sup> bullets **can be set up following two steps**: first, the desired image must be implemented into the master. Afterward, the bullet function is required to be implemented as well.

If you wish to define bullet points for your master, change to Slide Master view, and select the mother layout at the very top. Here, you can now set up your bullet points. Settings you make will be applied to the placeholders of all other layouts (**Figure 251**).

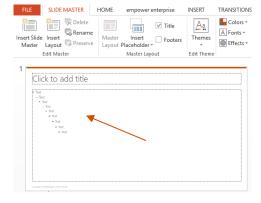

**Figure 251:** Set up bullet points for all layouts in the master

Using the standard function of PowerPoint, you will now have to implement the image bullet. To do so, select the desired level on the placeholder of the mother layout and change from the **Slide master** tab to **Home**. Here, change to the **Paragraph** section to open the familiar bullet menu of PowerPoint. Now select **Bullets and Numbering... (Figure 252).** 

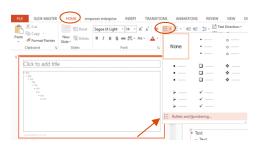

Figure 252: Steps to set up bullet points

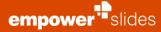

In the **Bullets and Numbering** window, click on **Picture**. You will now be prompted to **select an image file** from a save location (e. g. a folder on your local hard drive). Once this step is completed, click **OK (Figure 253)**.

| Bullets and Numbe                        | ring      |      | ? ×                                   |
|------------------------------------------|-----------|------|---------------------------------------|
| <u>B</u> ulleted <u>N</u> umbe           | red       |      |                                       |
|                                          | •         | o —  | •                                     |
| None                                     | •         | o —— | •                                     |
|                                          | •         | o —  | •                                     |
| <u> </u>                                 | * —       | >    | ✓                                     |
|                                          | *<br>*    | >    | ✓<br>✓                                |
| <u>S</u> ize: 100 ↓<br><u>C</u> olor ⊘ ▼ | % of text |      | <u>P</u> icture<br>C <u>u</u> stomize |
| R <u>e</u> set                           |           | ОК   | Cancel                                |

Figure 253: Select individual image file for bullets

You will now have to implement the same image using the empower<sup>®</sup> function Set bullet image. This button can be found in the **Slide master** menu to the right of a button titled **Close master view (Figure 254)**.

Once you click on this button, you will be prompted to **select an image file** from a storage location. Select the same file as before.

You have now successfully set the image as a bullet symbol. Proceed with a further level or leave master view and save the master in empower<sup>®</sup>.

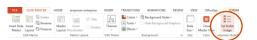

Figure 254: Implement bullet image

# 6.20 Ignore item with Design Check

Corporate design administrators can exclude individual presentation elements or elements of the master from Design Check. For example, you may create a presentation containing red arrows to show colleagues collaborating on a presentation where items of interest are located. These arrows can be excluded from Design Check in a way that they will not be flagged as a violation. The color red is not to be made available in empower<sup>®</sup>, while the arrows are not to be flagged by the design check.

To exclude an element from Design Check, right-click it and select **Ignore with design check (Figure 255)**. Just as with any other change, save the presentation/slide/element (or its master if you have edited an element in the master) to the library.

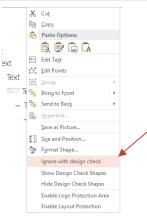

Figure 255: Ignore element with design check

# 6.21 Set up layout protection

Layout protection allows you to ensure that slide elements are always placed in their prescribed drawing area and do not extend outside of it. This will retain the uniform design of your presentations.

Layout protection is set up and activated in the master. To do so, save the master to the library, or if it is already located in the library overwrite it. In the master information set **Layout protection** to **On (Figure 256)**.

Once layout protection is activated, all placeholders on the master will be automatically defined as layout protection area. If a shape is now inserted onto the slide and part of it is located outside of this area, Design Check will flag this slide element as a corporate design violation.

Almost every master also contains layouts that only contain few or no placeholders. Elements placed on layouts **Title only** and **Empty** should be distributed freely. Once layout protection is activated, Design Check would flag this as a layout protection violation.

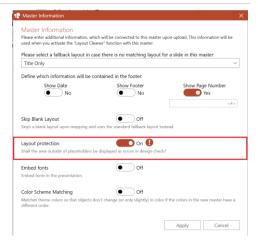

#### Figure 256: Activate layout protection for master

In order not to restrict individual design options you can define your own layout protection area, in addition to the standard placeholders. To do so, simply insert a shape onto the desired layout which will represent the area you wish to set as a layout protection area in which content is allowed to be placed (Figure 257).

Afterward, right-click the element and select Enable layout protection (Figure 258). This area of the layout is now set as a layout protection area. The same method can be used to extend the layout protection area on layouts with placeholders.

Perform a right-click on the grey shape marking the layout protection area and click on Hide Design Check Shapes to hide the shape in order for it to no longer be visible on the slides once you leave slide master view. If you wish to edit the shape later, simple reverse this step with a right-click and select Show Design Check Shapes (Figure 259).

In order to save all changes, the master will have to be uploaded back to the empower<sup>®</sup> Library.

#### Figure 257: Define layout protection area

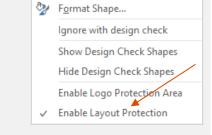

#### Figure 258: Enable layout protection

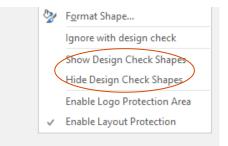

Figure 259: Show or hide design check shapes

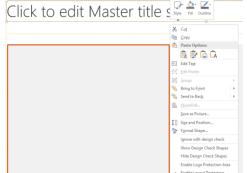

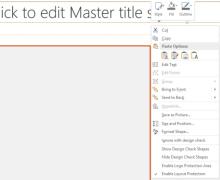

### 6.22 Layout Mapping

Another important topic, which often comes along with **Chapter 5.2 Convert**, is the definition of placeholders as well as the layout assignment. Either layout mapping or placeholder mapping is set to optimize the result of the conversion. Placeholders of the old master can be reserved via the slide master. There you have to click right and go to **Shape Conversion**. Then, choose **Select as Source Placeholder (Figure 260)**.

Then the shape can be **Set as Target Placeholder** in the new Master (**Figure 261**). After doing so, the Master has to be saved in the empower<sup>®</sup> Library so save the new settings. This whole process also works with specific layouts or whole slides. Afterwards the Convert-Tool should be able to recognize the mapped shapes and layouts. In addition, a layout from one master can be mapped to different target masters.

# Show Design Check Shapes Hide Design Check Shapes Enable Logo Protection Area Enable Layout Protection Shape Conversion Shape Conversion

#### Figure 260: Select as Source Placeholder

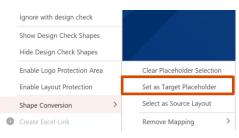

Figure 261: Set as Target Placeholder

#### Please note:

If a layout that had mapped is copied the Layout Mapping gets lost. There is still mapping, but since the name of the layout changes during copying, it no longer works correctly.

#### 6.23 Set up Logo Protection

In the same procedure as with the Layout Protection, Logo Protection allows you to ensure that no element can be place in the area of a logo or even cover it. To set up Logo Protection, open the master and change to slide master view. Now, insert a shape to mark the logo protection area. In order to make the setup of Logo Protection easier, you can set the fill color of the shape to transparent. This way you can place the shape directly over the logo and set its shape to match that of the logo. Afterward, right-click the shape and select **Enable Logo Protection Area (Figure 262)**.

If you aim for an identical setup of Logo Protection on all layouts, you can simply copy this shape and insert it onto all remaining layouts. Once you are done, you can right-click one of the elements and then click on **Hide Design Check Shapes** to hide the shapes so that they are no longer visible when you leave slide master view. In a final step, you are required to save the master back to the empower<sup>®</sup> Library in order to make the changes available.

#### 6.24 Set up Master Fields

Master Fields can be text fields or shapes that are placed in the master. Via **Presentation Settings** in the empower<sup>®</sup> Ribbon, these elements can have text entered them, or be revealed or hidden. Once activated, Master Fields will be inserted on all slides of a presentation – this way a presentation can be marked as 'confidential' with just a few clicks.

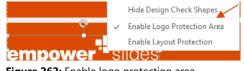

Figure 262: Enable logo protection area

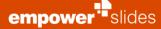

To set up a Master Field you will need to change to the **View** tab in the PowerPoint menu and open **Slide master** view. Select the first, large layout (mother layout) of the master and insert a text field which will serve as a Master Field. Drag the shape to the desired position and format it to your requirements (e. g. font, font color, font size). Afterward, select the shape and the click on **Define Master Fields** to the top right **(Figure 263)**.

# You have three types of Master Fields to choose from: **Test Master Field**, **Options Master Field**, **Fixed Master Field (Figure 264)**.

If you select **Text Master Field** you can enter text into a Master Field via the presentation settings. In **Name**, you are required to enter a specification of this field which will later be displayed in the presentation settings. You can also enter a description for this field which will be displayed below the name of the field. You can also assign a **language** to the Master Field; by default the language is set to **Define for all languages**. This will display the field, no matter what language the presentation has been set to. If the Master Field is allocated to a specific language, it will only be available if the presentation is set to the same language. This way you can set the same Master Field multiple times and enter the description in the respective language. If you activate **This Master Field is mandatory**, the **Presentation Settings** will open automatically once a presentation is opened with this master.

When setting up an **Options Master Field**, you can provide a selection of texts that the user has to choose from using a drop-down menu. To add an option, click on the **plus sign (+)** and enter the desired text. Selecting the option and clicking the **minus sign (+)** will delete the entry while the arrow buttons will change the order of options (**Figure 265**).

The third option is a **Fixed Master Field (Figure 266)**. Here, the user merely has the option to insert or remove the Master Field by clicking a checkbox in the presentation settings. This option is particularly useful if inserting the master field is optional or if only a fixed text is to be inserted. You can also use this function for the optional insertion of a specific shape or symbol/logo into a presentation.

After you have defined the Master Field, you should hide it by clicking **Hide Master Fields**. You can now save your master to the empower<sup>®</sup> Library. In order to reveal the field at a later date e. g. to make further changes, you can click on **Show Master Fields (Figure 267)**.

If you open a presentation with this master, you can edit the Master Field of the current presentation via the presentation settings.

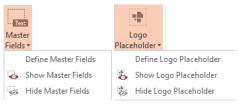

Figure 263: Define Master Fields

| Define Master Fields                                          |                       |  |
|---------------------------------------------------------------|-----------------------|--|
| Define Master Fields<br>Please define a Masterfield for the s | elected shape.        |  |
| Field type                                                    | _                     |  |
|                                                               |                       |  |
| Text Master Options<br>Field Master Field                     | Fixed Master<br>Field |  |
| Name<br>Description                                           |                       |  |
|                                                               |                       |  |
| Language                                                      |                       |  |
| Define for all languages                                      |                       |  |
|                                                               |                       |  |
| This Master Field is mandatory                                |                       |  |

Figure 264: Master Field settings

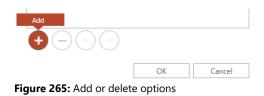

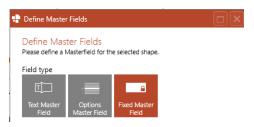

#### Figure 266: Select Fixed Master Field

| Text     |                     |
|----------|---------------------|
| Master   |                     |
| Fields 🔻 |                     |
| D        | efine Master Fields |
| o Sł     | now Master Fields   |
| H        | ide Master Fields   |

Figure 267: Hide or show Master Fields

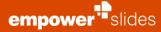

# 6.25 Offline folder

Administrators have the option to set selected folders as default offline folders for all employees. To do so, right-click the desired folder, select **Offline** in the opening context menu and then select **Make Available Offline For Everyone** (Figure 268).

To undo the offline availability of a folder and make a folder only available online, right-click the desired offline folder, select **Offline** in the opening context menu and then select **Make Available Online Only (Figure 269)**.

This online use is recommended by empower<sup>®</sup>, as it has two advantages. On the one hand, the used data is updated faster, as it is directly visible that a used file has been updated. On the other hand, additional costs can rise due to the very high workload caused by many offline users.

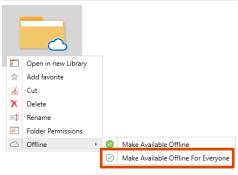

Figure 268: Make folder available offline for everyone

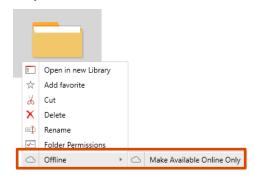

Figure 269: Make folder available online only